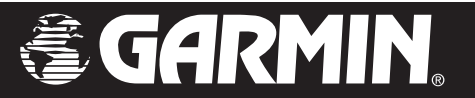

# StreetPilot*®* c550*™*

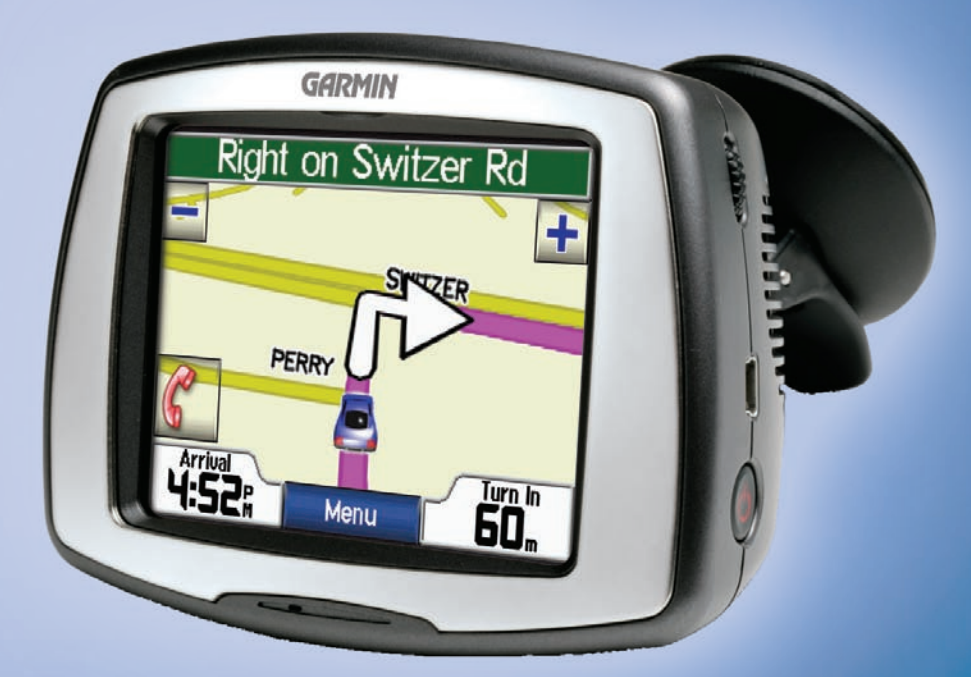

## *owner's manual*

#### © 2006 Garmin Ltd. or its subsidiaries

Garmin International, Inc. 1200 East 151st Street, Olathe, Kansas 66062, U.S.A. Tel. 913/397.8200 or 800/800.1020 Fax 913/397.8282

Garmin (Europe) Ltd. Unit 5, The Quadrangle, Abbey Park Industrial Estate, Romsey, SO51 9DL, U.K. Tel. 44/0870.8501241 Fax 44/0870.8501251

Garmin Corporation No. 68, Jangshu 2nd Road, Shijr, Taipei County, Taiwan Tel. 886/2.2642.9199 Fax 886/2.2642.9099

All rights reserved. Except as expressly provided herein, no part of this manual may be reproduced, copied, transmitted, disseminated, downloaded or stored in any storage medium, for any purpose without the express prior written consent of Garmin. Garmin hereby grants permission to download a single copy of this manual onto a hard drive or other electronic storage medium to be viewed and to print one copy of this manual or of any revision hereto, provided that such electronic or printed copy of this manual must contain the complete text of this copyright notice and provided further that any unauthorized commercial distribution of this manual or any revision hereto is strictly prohibited.

Information in this document is subject to change without notice. Garmin reserves the right to change or improve its products and to make changes in the content without obligation to notify any person or organization of such changes or improvements. Visit the Garmin Web site [\(www.garmin.com\)](www.garmin.com) for current updates and supplemental information concerning the use and operation of this and other Garmin products.

Garmin®, MapSource®, and StreetPilot® are registered trademarks and c550™ is a trademark of Garmin Ltd. or its subsidiaries and may not be used without the express permission of Garmin.

SiRF, SiRFstar and the SiRF logo are registered trademarks of SiRF Technology, Inc. SiRFstarIII and SiRF Powered are trademarks of SiRF Technology, Inc.

The Bluetooth® word mark and logos are owned by the Bluetooth SIG, Inc. and any use of such marks by Garmin is under license. Other trademarks and trade names are those of their respective owners.

## **PREFACE**

<span id="page-2-0"></span>Congratulations on purchasing the Garmin<sup>®</sup> StreetPilot<sup>®</sup> c<sub>550</sub><sup>™</sup>.

## <span id="page-2-1"></span>**Serial Number**

Record the serial number (8-digit number on the back of the unit) in case your c550 needs service or you want to purchase additional maps.

 $Serial Number: \_\_\_\_\_\_\_\_\_\_\_\_\_\_ \_$ 

## **Contact Garmin**

Contact Garmin if you have any questions or if you should encounter any difficulty while using your c550.

In the U.S.A, contact Garmin Product Support by phone at 913/397.8200 or 800/800.1020, Monday–Friday, 8 AM–5 PM Central Time. To send us a question through e-mail, go to <www.garmin.com/support/>and click **Technical Support**. Fill out the form and click **Submit** .

In Europe, contact Garmin (Europe) Ltd. at 44/0870.8501241.

## **Quick Links**

- Finding an address: [page](#page-11-0) 5
- Viewing the Map page: [page 13](#page-19-0)
- Using hands-free cell phone: page XX
- Listening to MP3 files: [page](#page-26-0) 25
- Transferring files to your c550: [pages 17–20](#page-22-0) and [page 55](#page-52-0)
- Adjusting the volume: [page](#page-9-0) 5
- Adjusting the brightness: [page](#page-9-0) 5
- Cleaning and storing your unit: pages [52–53](#page-48-0)
- Tips and Shortcuts: [page](#page-9-0) 5

Tell us how you like this manual! Fill out the Product Documentation Survey. Go to [http://www.garmin.com/](http://www.garmin.com/contactUs/) [contactUs/](http://www.garmin.com/contactUs/) and click **Product Documentation Survey**.

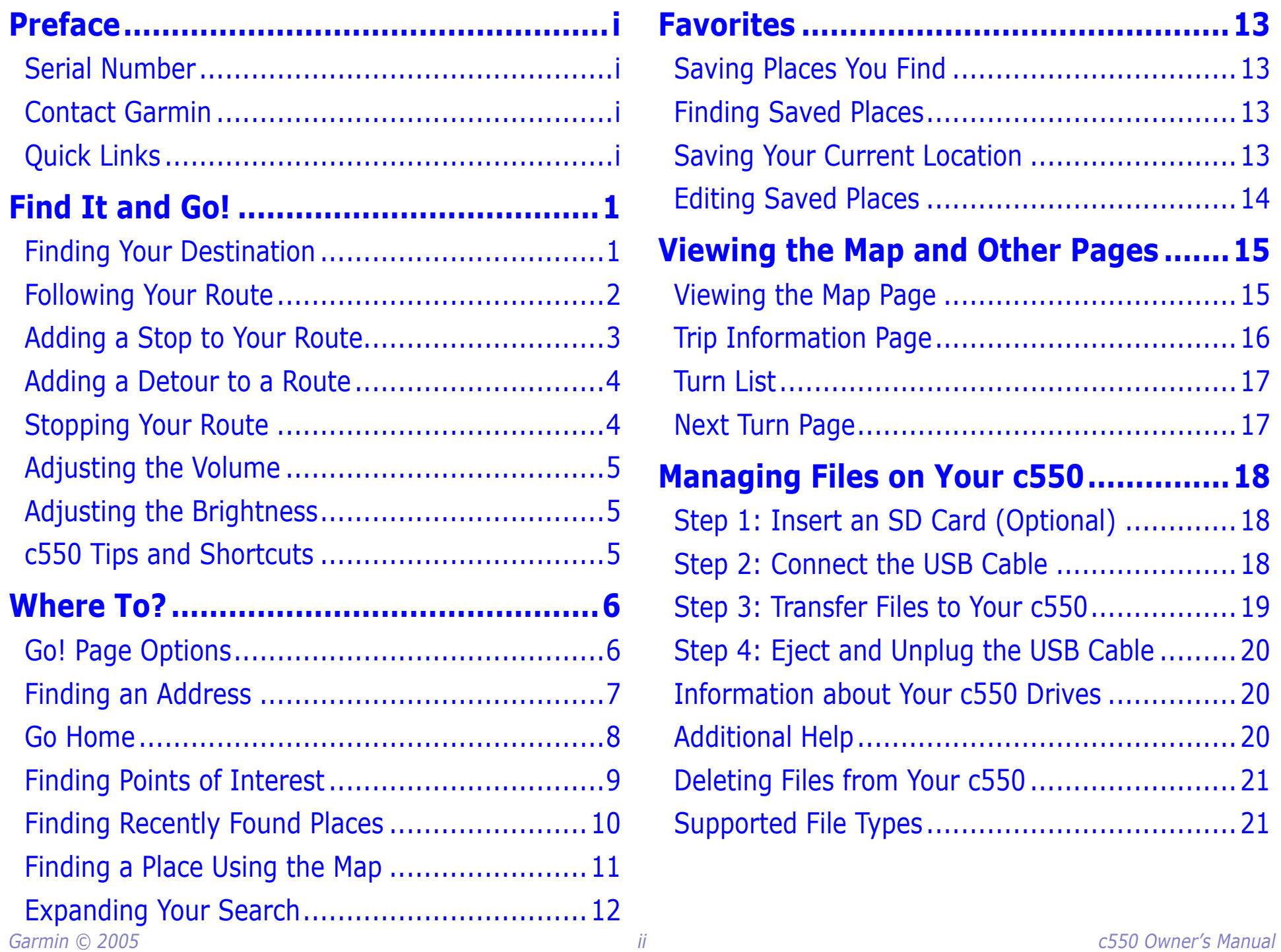

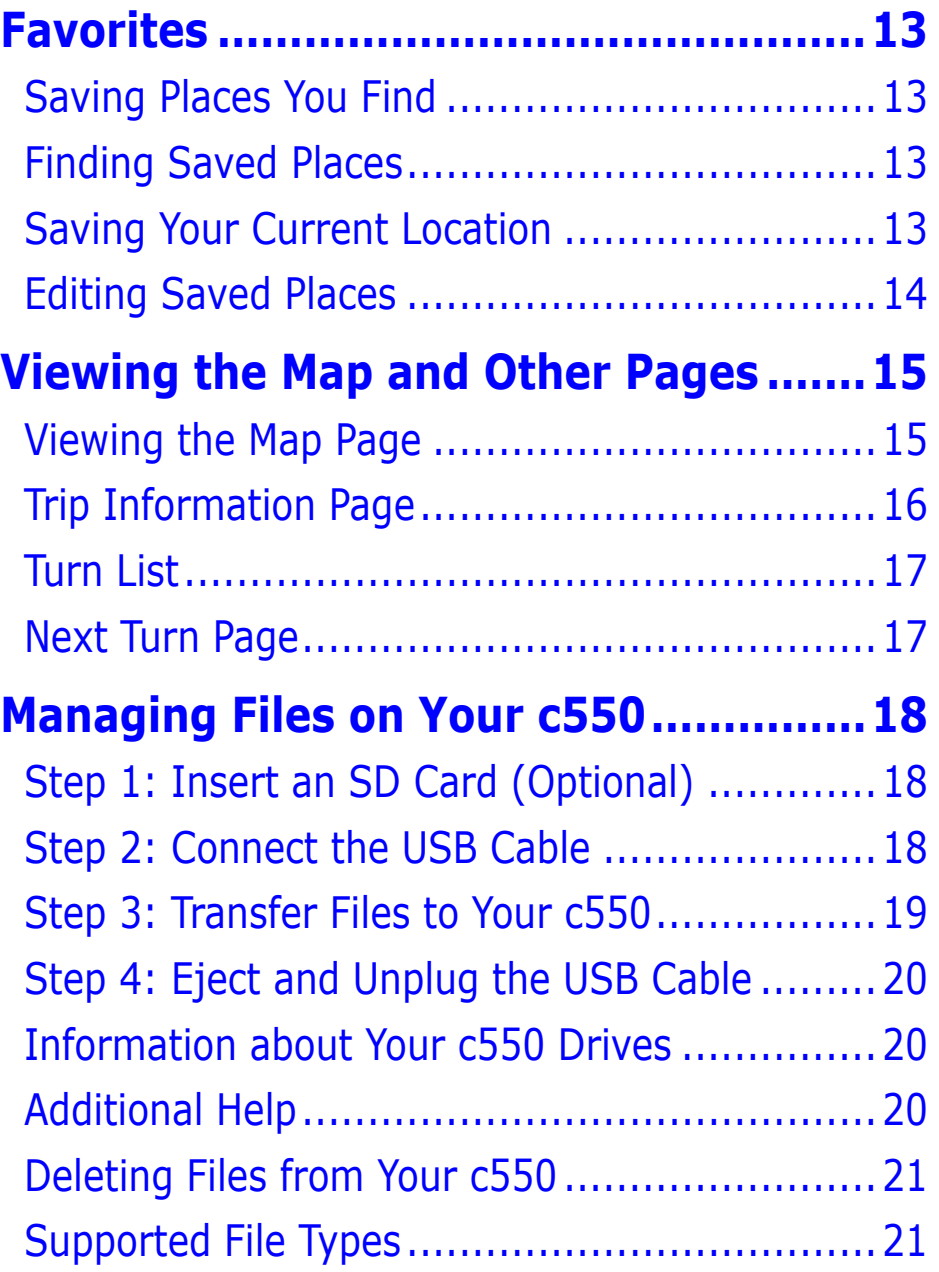

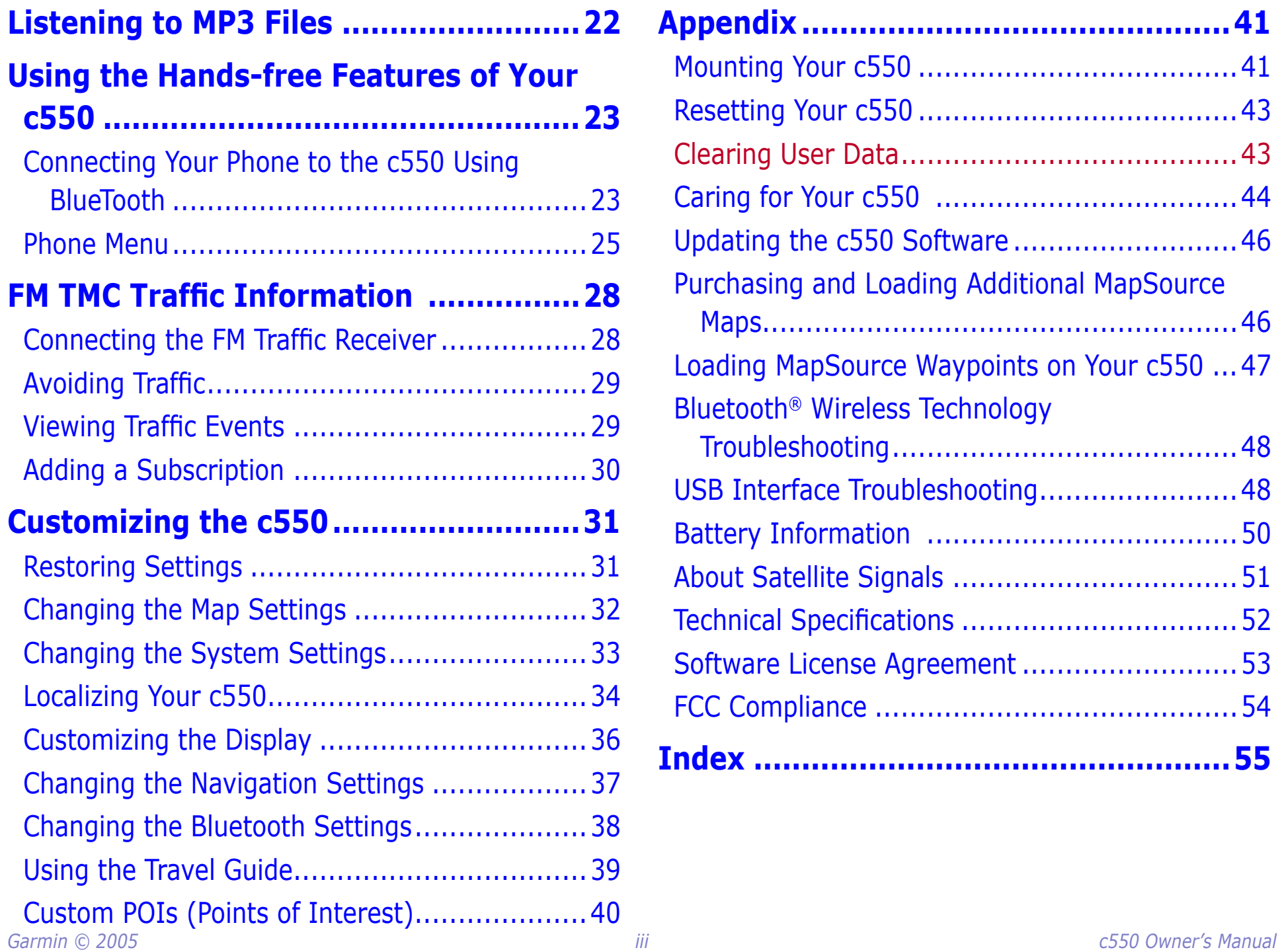

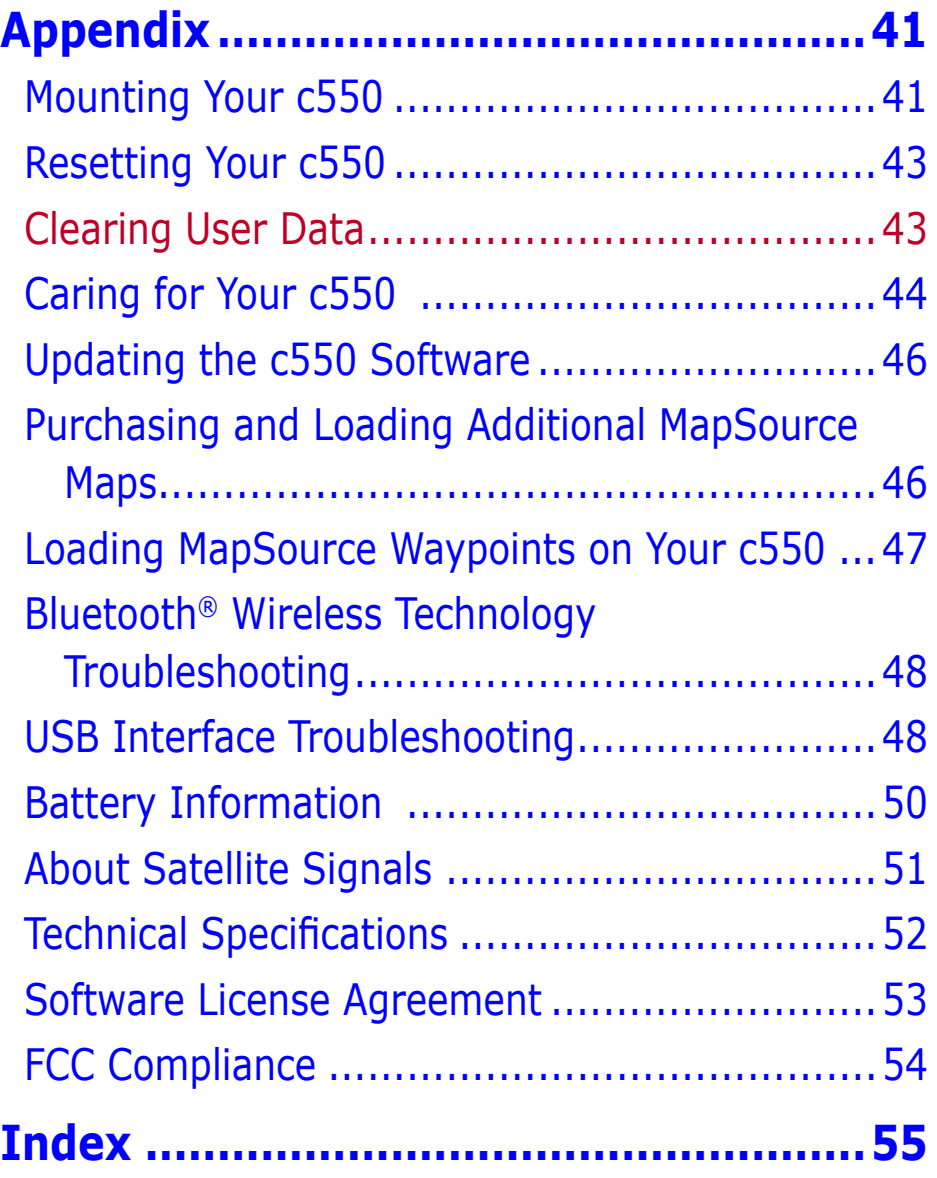

## **FIND IT AND GO!**

<span id="page-5-0"></span>Go outside where you have a clear view of the sky to get satellite signals. Turn on your Garmin StreetPilot c550 to begin acquiring GPS satellite signals. The bars in the upper-left corner indicate satellite strength. After your c550 has acquired satellite signals, find your destination and go to it.

## <span id="page-5-1"></span>**Finding Your Destination**

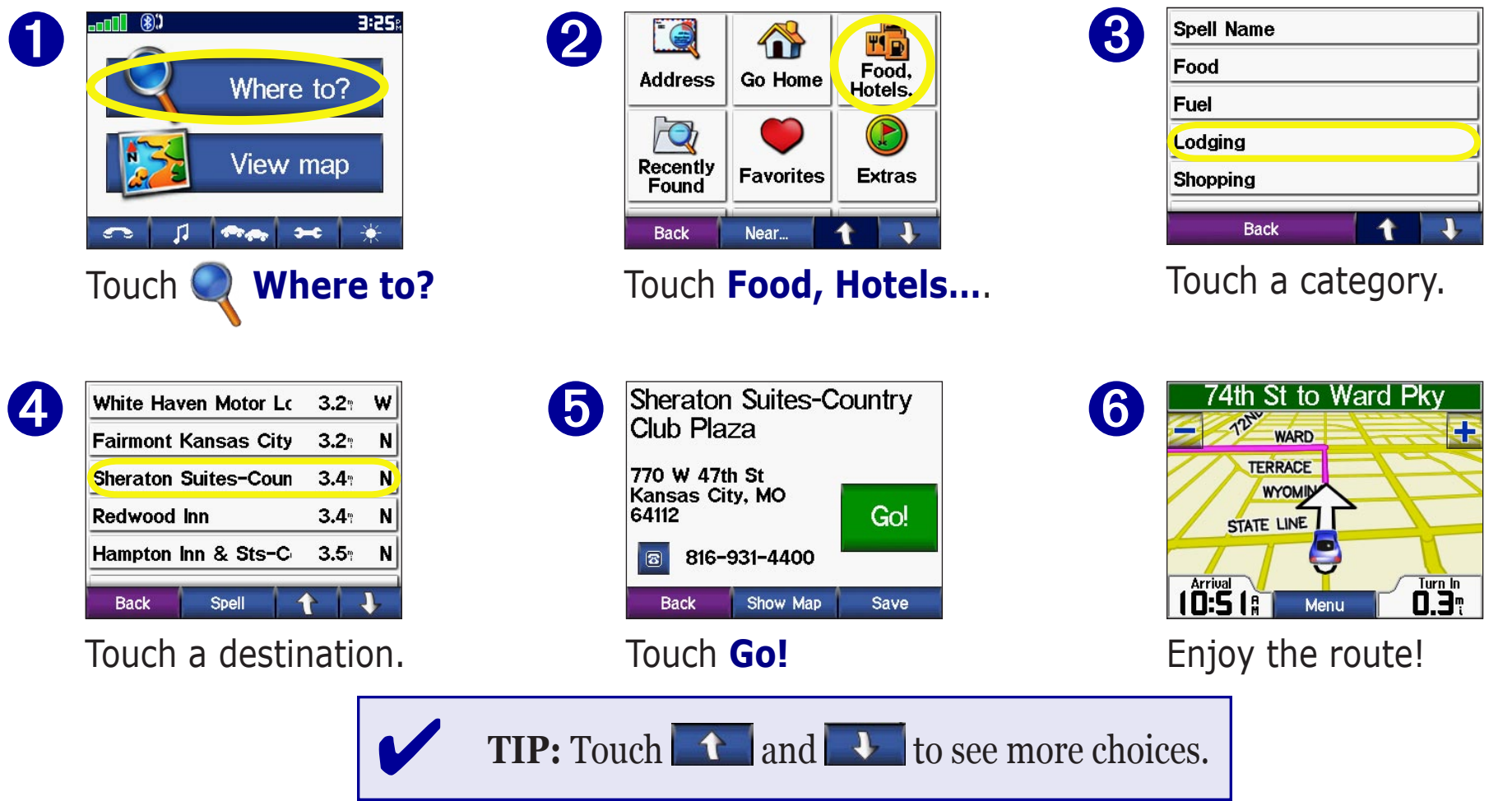

## <span id="page-6-0"></span>**Following Your Route**

Follow the route to your destination using the Map page. As you travel, your c550 guides you to your destination with vocal prompts, turn arrows on the map, and directions at the top of the Map page. If you depart from the original route, your c550 recalculates the route and provides new route directions.

*Read the driving instructions at the top of the page.*

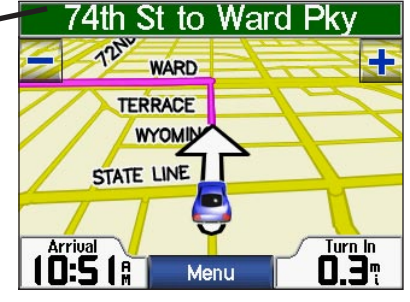

*Your route is marked with a magenta line.*

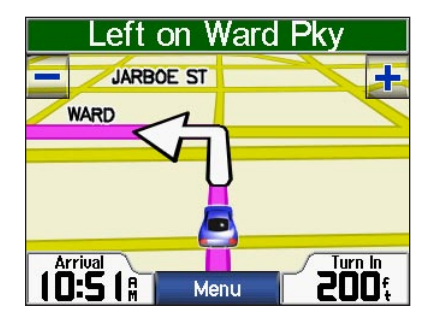

*Follow the arrows as you make turns.*

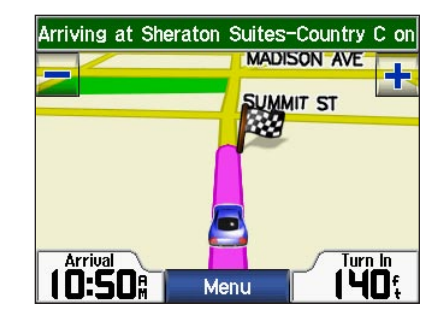

*A checkered flag marks your destination.*

For more information about using the Map page, see [pages 13–16](#page-19-2).

#### *Taking a Better Route*

As you get closer to the destination the c550 evaluates more road options when calculating the route, which may result in a better route than what was originally calculated. When the StreetPilot has found a better route, a yellow diamond with a road in it  $\bullet$  is displayed in the lower-left corner of the Map page. Touch  $\rightarrow$  to take the better route.

If you need to take a detour, press the **Menu** button to open the Menu page and touch **Detour**.

### <span id="page-7-0"></span>**Adding a Stop to Your Route**

You can add a stop (via point) to your route. The c550 gives you directions to the stop and then to your final destination.

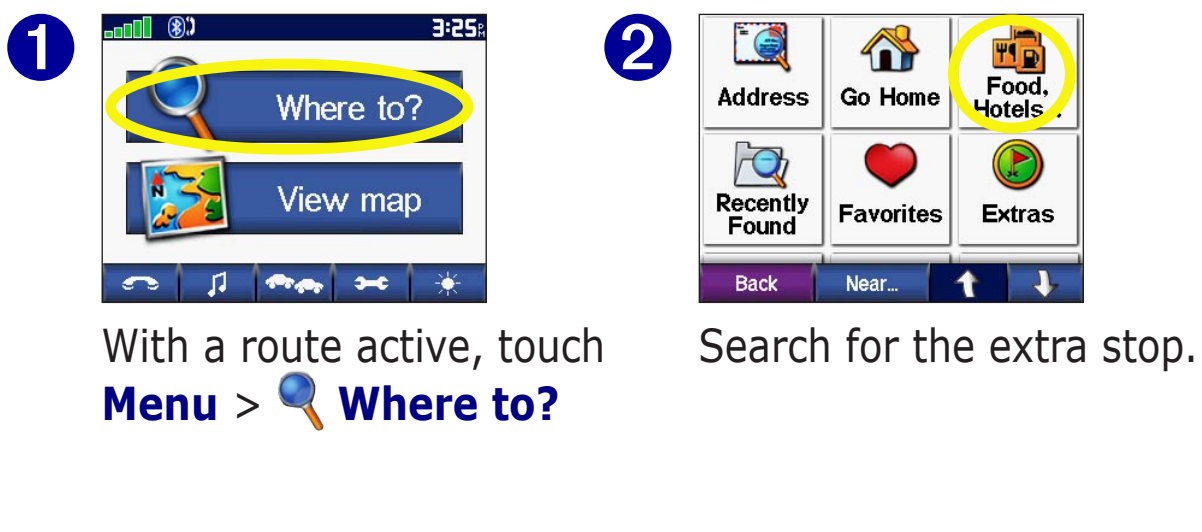

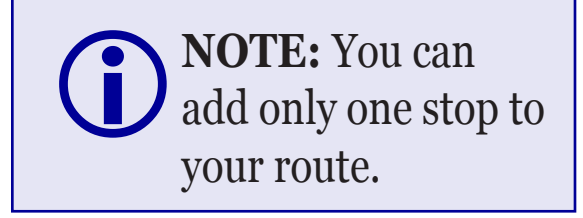

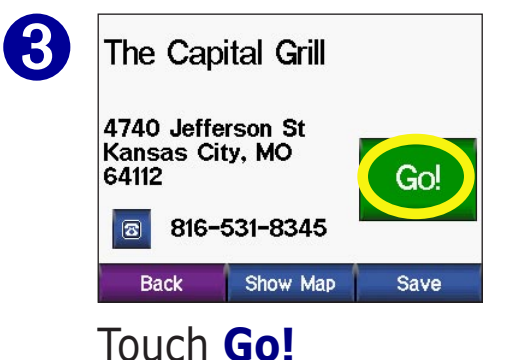

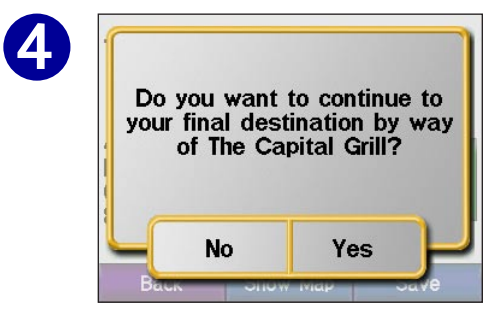

Touch **Yes** to add this stop before your destination. Touch **No** to make this your new final destination

## <span id="page-8-0"></span>**Adding a Detour to a Route**

If you need to take a detour from your current route, touch **Detour** from the Menu page of the c550. The unit calculates a new route and provides you with new instructions. The c550 attempts to get you back on your original route as soon as possible.

On some routes, the route you are currently taking might be the only reasonable option. In this case, you cannot take a detour.

## **Stopping Your Route**

If you want to stop your current route, return to the Menu page and touch **Stop**.

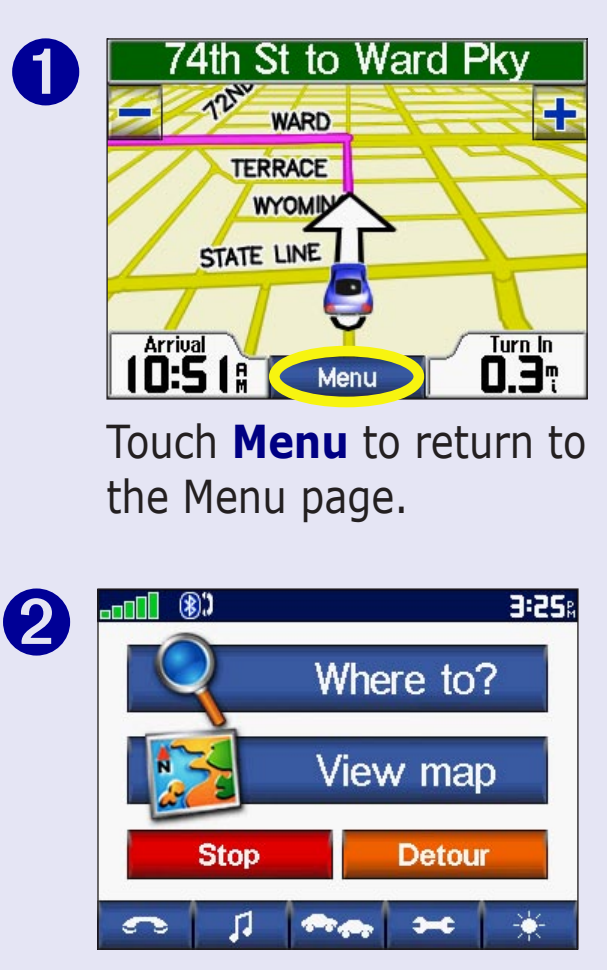

Touch **Stop** to end navigation. Touch **Detour** and your unit creates a new route if possible.

## <span id="page-9-1"></span><span id="page-9-0"></span>**Adjusting the Volume**

Turn the Volume knob on the right side of the unit up to raise the volume or down to lower it.

## **Adjusting the Brightness**

From the Menu page, touch  $\star$  to adjust the backlight brightness. Touch  $\Box$  to lower the brightness and  $\Box$  to raise it. Touch **OK** when you are done.

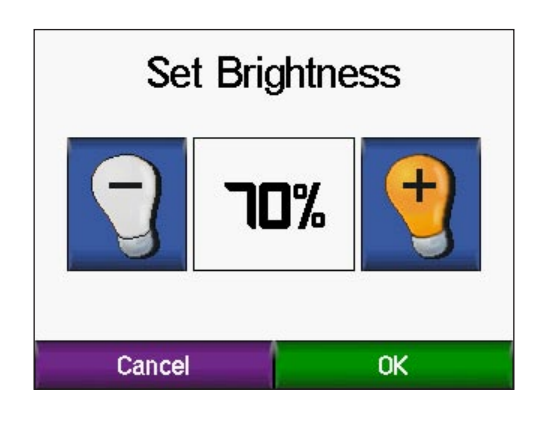

## **c550 Tips and Shortcuts**

- To quickly return to the Menu page, press and hold **Back**.
- To extend the battery life, turn off GPS when you do not need to receive GPS signals. Touch  $\rightarrow$  **System** > **GPS Mode** > **GPS Off**.
- For more tips about the battery, see [page 57](#page-54-1).

# **WHERE TO? Q**

<span id="page-10-0"></span>The Where To? menu provides several different categories used to search for locations. From the Menu page, touch **Where To?**  To learn how to perform a simple search using the  $\mathbb Q$  Where To menu, see [page 1.](#page-5-1)

**Address**—enter the house number and street name to find a specific address. See [page 3.](#page-11-0)

**Go Home**—navigate a route to your Home Location.

**Food, Hotel…**—search for places such as schools, shopping centers, and hospitals. Touch  $\|\cdot\|$  and  $\|\cdot\|$  to view all of the categories.

**Recently Found**—find places you have recently found.

**Favorites**—save and find your favorite locations. See [page](#page-17-1) 7

**Extras**—find optional items such as Custom POIs and Garmin Travel Guide™ points. See page XX and XX.

**Intersections**—find the intersection of two streets.

**Cities**—find a city.

**Browse Map**—use the map to find the location you are looking for. See the next page.

### **Go! Page Options**

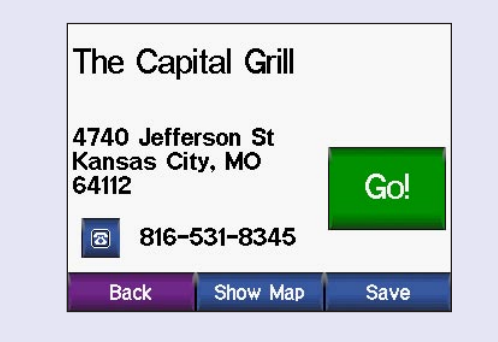

Touch **Go!** to create a turn-byturn route to this location.

Touch **Show Map** to view this location on the map.

Touch **Save** to save this location as one of your Favorites. See [pages 9 through 12](#page-17-1) for more information.

If a cell phone with Bluetooth wireless technology is connected, touch  $\bullet$  to call this location.

### <span id="page-11-1"></span><span id="page-11-0"></span>**Finding an Address**

To find an address, touch **Where to?** from the Menu page. Touch **Address.** 

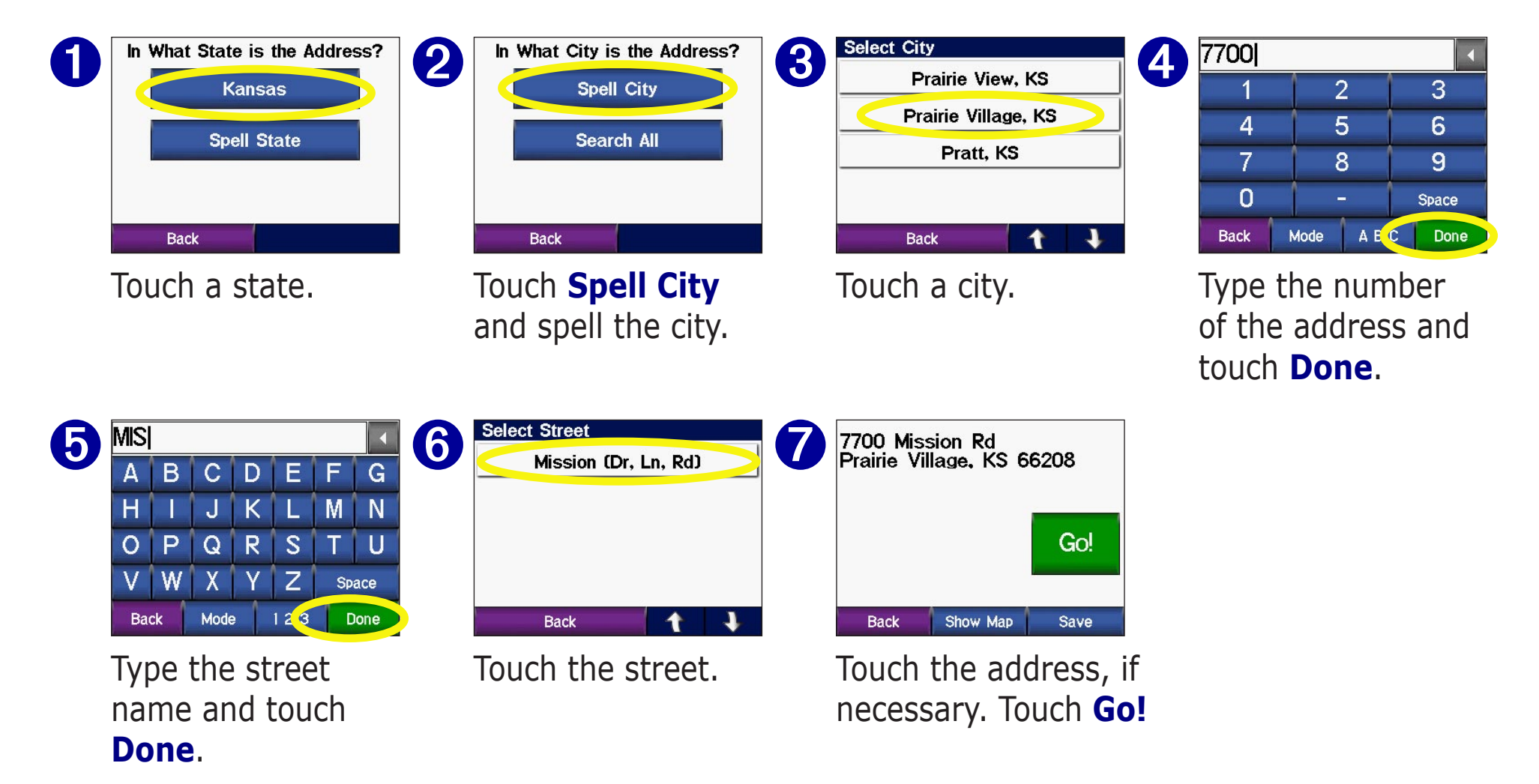

88

 Finding an intersection is very similar to finding an address. Touch **Intersection** and enter the two street names.

### <span id="page-12-0"></span>**Go Home**

You can set a Home location for the place you return to most often. After you have set your Home, you can easily **Go Home**.

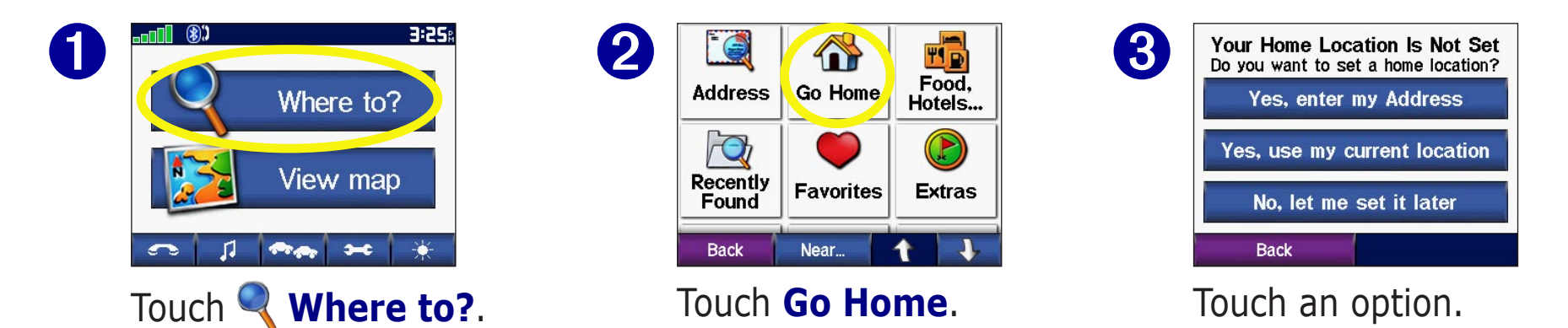

#### *Going Home*

Once your Home location is set, you can route to it at any time by touching **Where To?** > **Go Home**.

#### *Changing Your Home Location*

To change your Home Location, you must first delete it from Favorites: from the Menu page, touch **Where To?** > **Favorites** > **HOME** > **Edit** > **Delete** > **Yes**. (For information about editing and deleting a saved location from your Favorites, see page [15](#page-18-1).) After you delete your Home Location, reset it following the steps above.

## <span id="page-13-0"></span>**Finding Points of Interest**

To find a point of interest (such as a restarant, hotel, or attraction), touch **Where to?** from the Menu page. Touch **Food, Hotels....** Touch a sub-category (such as Food) to find the location.

### *Finding a Place by Spelling the Name*

From the Menu page, touch **Where to?** >  $\mathbb{F}_{\mathbb{R}}$  **Food**, **Hotels…** > **Spell Name**.

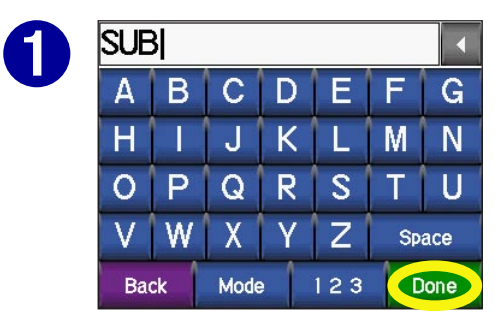

Using the on-screen keyboard, enter letters contained in the name. Touch **Done**.

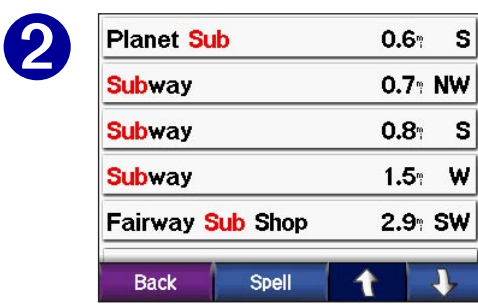

Touch the place you want to visit. Touch **Go!**

✔ **TIP:** In any search results list, if you do not see the place you want visit or you want to narrow your search results list, touch **Spell** and enter the name or part of the name.

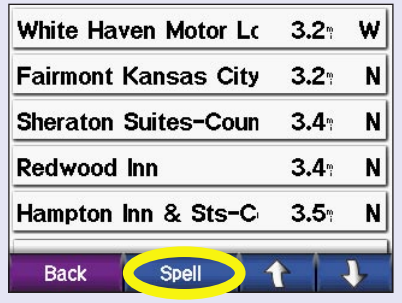

#### *Using the On-Screen Keyboard*

Touch to enter numbers. Touch to delete the last character entered; touch and hold to delete the entire entry.

Touch  $\blacksquare$  to change the keyboard mode to use diacritical characters or special characters.

## <span id="page-14-0"></span>**Finding Recently Found Places**

Your c550 stores the last 50 of your recent finds in the Recently Found list. The most recently viewed places appear at the top of the list. From the Menu page, touch **Where to?** > **Recently Found** to view your recently found items.

#### *Deleting Recently Found Places*

To remove all places from the Recently Found list, touch **Clear**. Then touch **Yes**.

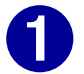

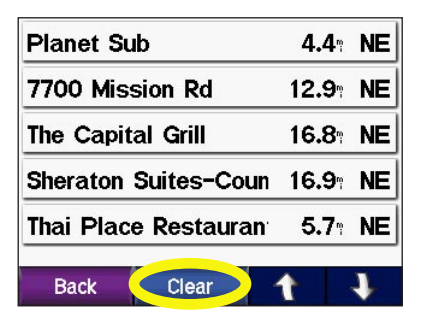

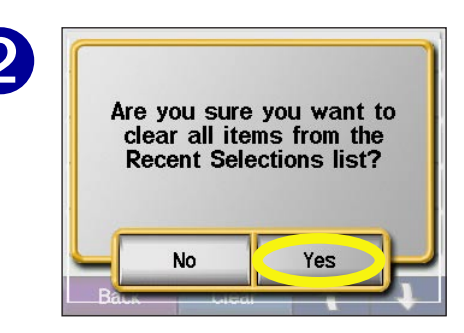

Planet Sub<br> **Planet Sub**<br> **Experience Are you sure you want to**<br> **Are you sure you want to**<br> **Are you sure you want to**<br> **Are you sure you want to**<br> **Are you sure you want to**<br> **Are you sure you want to**<br> **Are you sure you Clear**, all items from the list are removed. It does not delete the actual place from your unit.

## <span id="page-15-0"></span>**Finding a Place Using the Map**

Use the Browse Map page to view different parts of the map. Touch **Where to?** >  $\vert \downarrow \vert$  > **Browse Map.** 

#### *Tips for Browsing the Map*

- Touch the arrows to view different parts of the map.
- Touch  $\biguparrow$  and  $\biguparrow$  to zoom in and out.
- Touch any object on the map. An arrow appears pointing at the object you selected.
- Touch **Go** to navigate to the selected location.
- Touch **Save** to save this location to your **Favorites**.
- Touch **Back** to return to the previous screen.
- To save your current location, touch **Where to?** > **Browse Map**. The Browse Map page opens with your current location selected. Touch **Save** to save your current location in **Favorites**.
- If the GPS is off, touch **Set Loc.** to set your location to the selected location.

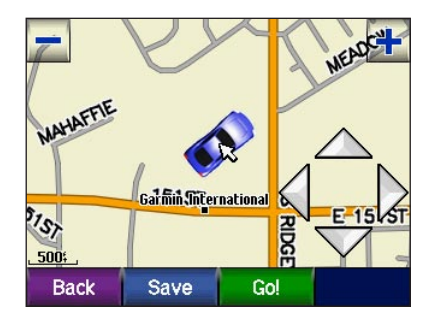

#### *Viewing Places on the Map*

You can view a place you have found on the Map page.

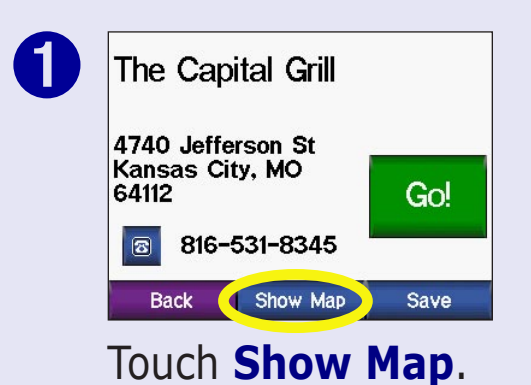

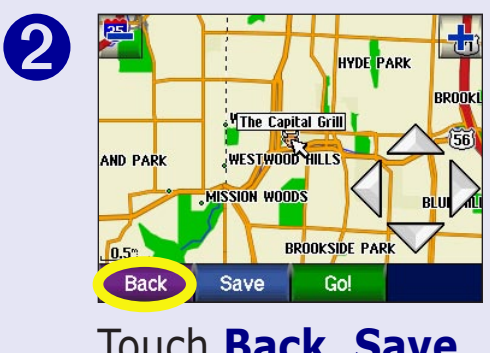

Touch **Back**, **Save**, or **Go!**

Recently<br>Found

#### <span id="page-16-0"></span>**Expanding Your Search** ➊ ➋ **TIP** m Food. **Address Go Home** Hotels...  $\sqrt{d}$

**Extras** 

Near... **Back** From the Menu page, touch **Where to?**  Then touch **Near**.

**Favorites** 

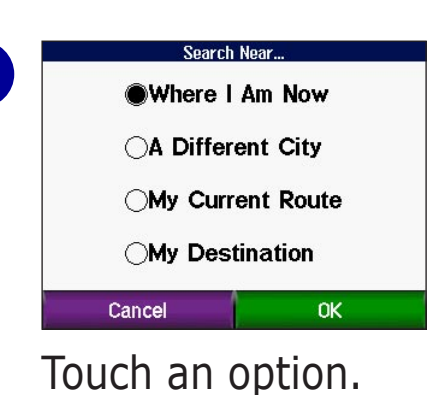

Touch **OK**.

**Where I Am Now—**searches for places near your current location.

**A Different City**—searches for places near the city you enter.

**My Current Route**—searches for places along the route you are currently navigating.

**My Destination**—searches for places near your route destination.

**NOTE:** Your c550 automatically searches for places near your current location.

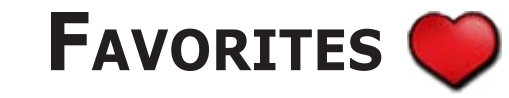

➋

## <span id="page-17-0"></span>**Saving Places You Find**

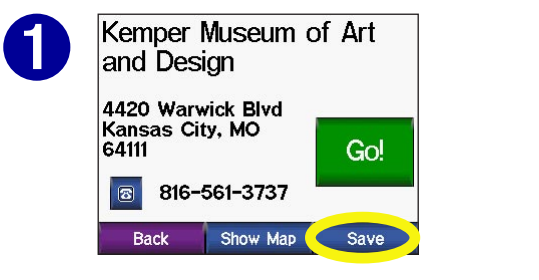

<span id="page-17-1"></span>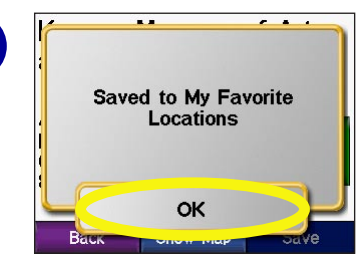

After you have found a place, touch **Save**.

Touch **OK**.

### **Finding Saved Places**

From the Menu page, touch **Where to?**.

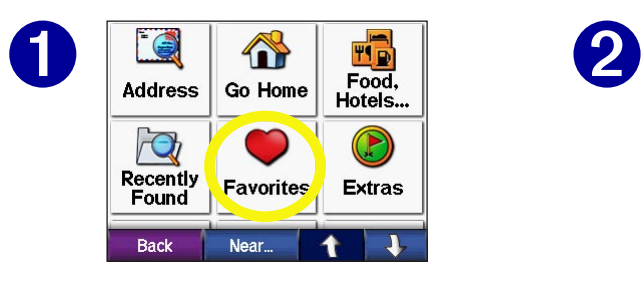

Touch **Favorites**. Touch the place

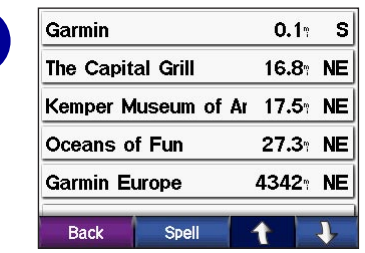

you want to visit.

## **Saving Your Current Location**

Touch the vehicle icon on the map. Touch **Yes**.

### <span id="page-18-0"></span>**Editing Saved Places**

After you save a place, you can change the name of the place and its symbol on the map. From the Menu page, touch **Where to?**

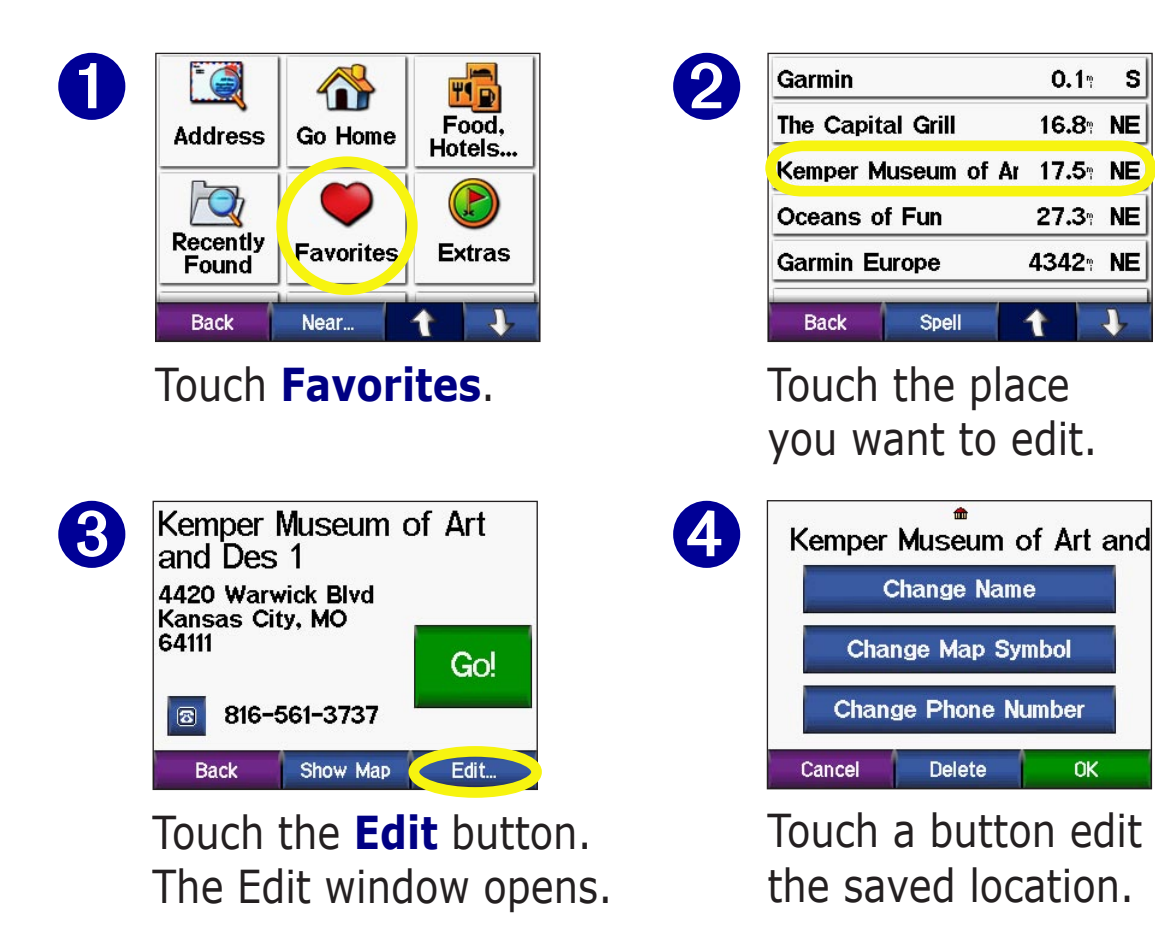

#### <span id="page-18-1"></span>*Deleting Saved Places*

To delete this saved place, touch **Delete**. Then touch **Yes**.

*Changing the Name*

To change the name, touch **Change Name**. Enter the new name using the on-screen keyboard. Touch **Done**.

#### *Changing the Map Symbol*

To change the symbol used on the map, touch **Change Map Symbol** and touch a symbol from the list.

#### *Changing the Phone Number*

You can save a phone number for this location to use with your Bluetooth® enabled cellular phone. Touch **Change Phone Number**, enter a phone number, and touch **Done**.

 $0.1$ 

16.8<sup>®</sup> NE

27.3<sup>\*</sup> NE

4342<sup>%</sup> NE

**OK** 

Spell

**Delete** 

s

## <span id="page-19-2"></span><span id="page-19-0"></span>**VIEWING THE MAP AND OTHER PAGES**

## <span id="page-19-1"></span>**Viewing the Map Page**

From the Menu page, touch **View map** to open the Map page. The position icon shows your current location. Touch areas of the page to see additional information, as described below.

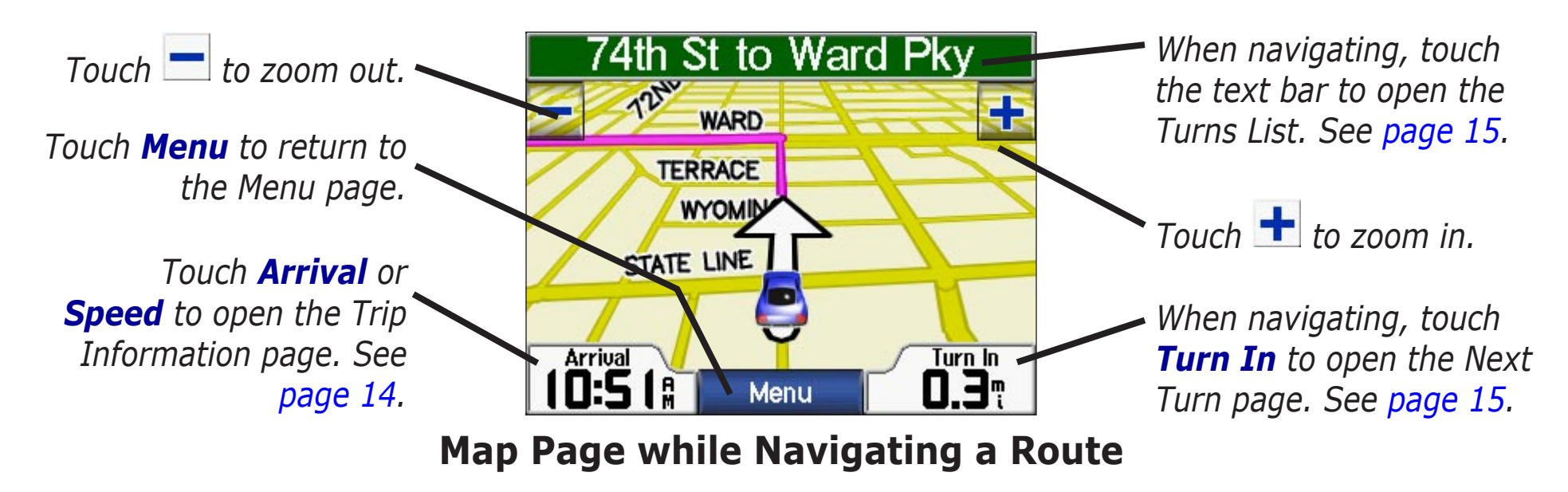

When you are following a route, your **Arrival** time is displayed in the lower left corner. The distance to the next turn (**Turn In**) is shown in the lower right corner.

When you are simply driving while viewing the Map page (not following a route), your **Speed** is shown in the lower left corner. The direction you are heading (**Driving**) is shown in the lower right corner.

## <span id="page-20-0"></span>**Trip Information Page**

<span id="page-20-1"></span>The Trip Information page displays your current speed and provides helpful statistics about your trip. To view the Trip Information page, touch **Speed** or **Arrival** on the Map page.

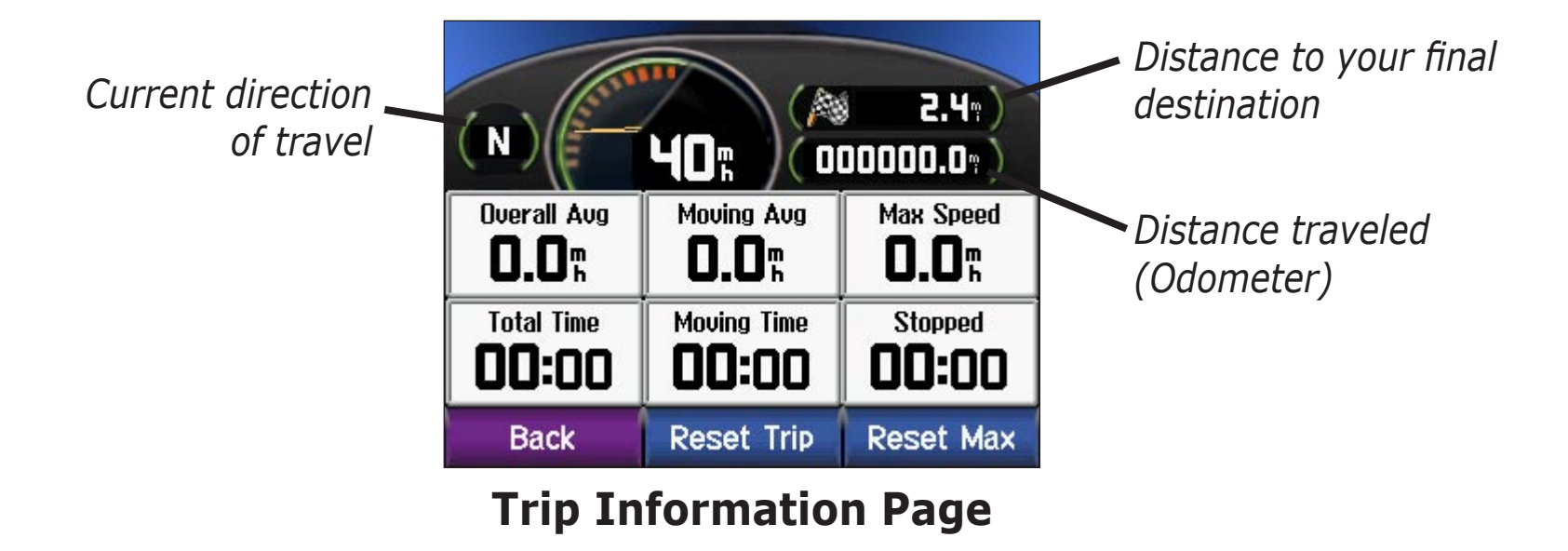

#### *Resetting Trip Information*

If you want accurate trip information, reset the trip information before beginning a trip. If you make frequent stops, leave the c550 turned on so it can accurately measure elapsed time during the trip.

Touch **Reset Trip** to reset the information on the Trip Information page. Touch **Reset Max** to reset the Maximum Speed.

## <span id="page-21-0"></span>**Turn List**

The Turn List displays turn-by-turn instructions for your entire route. Touch the green text bar on the top of the Map page to open the Turn List. This page displays all turns in the route and the distance between turns. Touch a turn on the list to view the Next Turn page for that turn. Touch **Show Map** to view the entire route on the Browse Map.

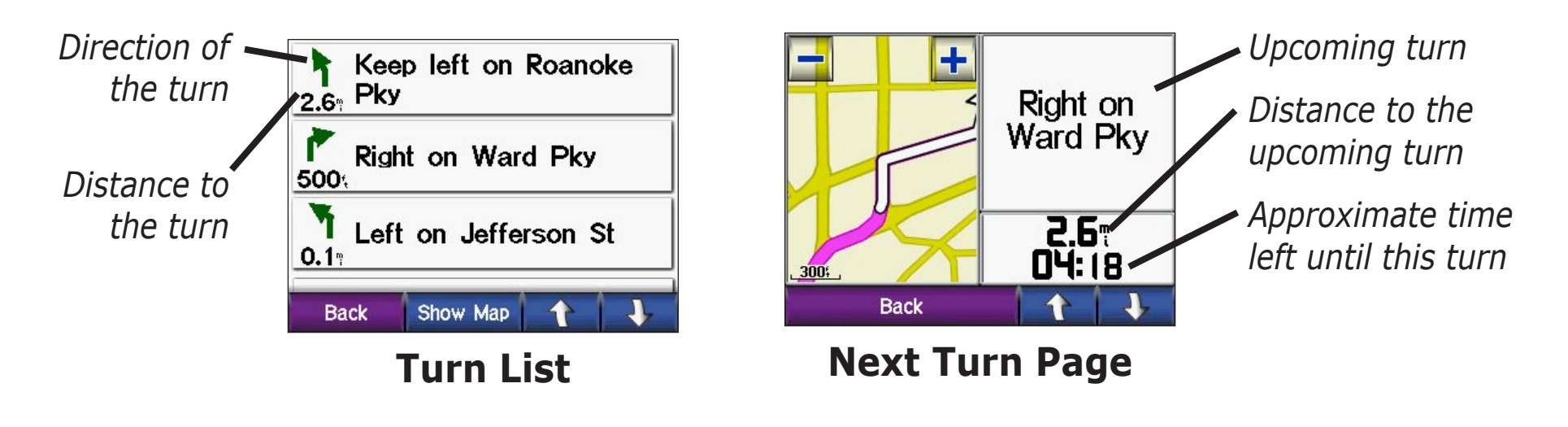

## **Next Turn Page**

The Next Turn page shows the turn on the map and the distance and time left before you reach the turn. To view an upcoming turn on the map, touch **Turn In** on the Map page, or touch any turn from the Turn List.

Use the up and down arrows to view other turns in the route. When you are finished viewing the Next Turn page, touch **Back**.

# <span id="page-22-1"></span>**MANAGING FILES ON YOUR C550**

Your c<sub>550</sub> is able to store files, such as MP<sub>3</sub> and JPEG files. After you connect your c550 to your computer, you can copy and paste files to the memory or SD Card. Follow the four steps described below and on the next page.

**NOTE:** The c550 is not compatible with Windows 95, Windows 98, or Windows Me Operating Systems. This is a common limitation of most USB Mass Storage devices.

## **Step 1: Insert an SD Card (Optional)**

The SD card slot is located on the side of the c550. To insert or remove the card, press it in until it clicks.

## <span id="page-22-2"></span>**Step 2: Connect the USB Cable**

- 1. Plug the small end of the USB cable into the mini-USB connector located on the side of your c550.
- 2. Connect the larger end of the USB cable to an available USB port on your computer.

#### **NEW IMAGES**

<span id="page-22-0"></span>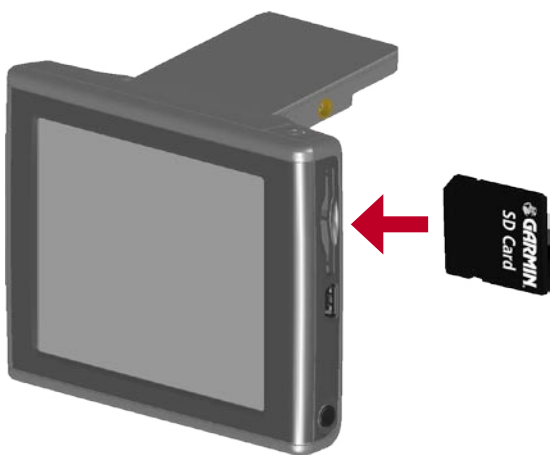

**Inserting an SD Card**

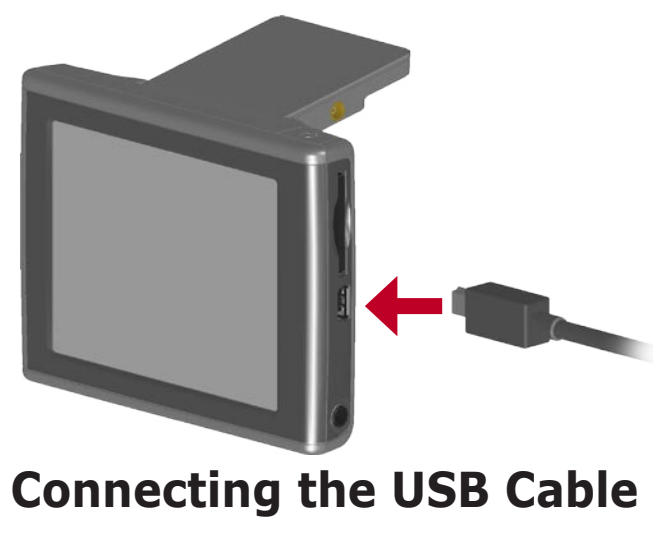

### <span id="page-23-0"></span>**Step 3: Transfer Files to Your c550**

- 1. Connect the c550 to your computer as described on the [previous page](#page-22-2).
- 2. Double-click the **My Computer** icon **on** on your computer's desktop.
- 3. Browse your computer for the file you want to copy.
- 4. Highlight the file and select **Edit** > **Copy**.
- 5. Open the "Garmin" drive or the SD card drive [\(see the next page for information\)](#page-24-1).
- 6. Select **Edit** > **Paste**. The file then appears in the list of files on the c550 memory or SD card.

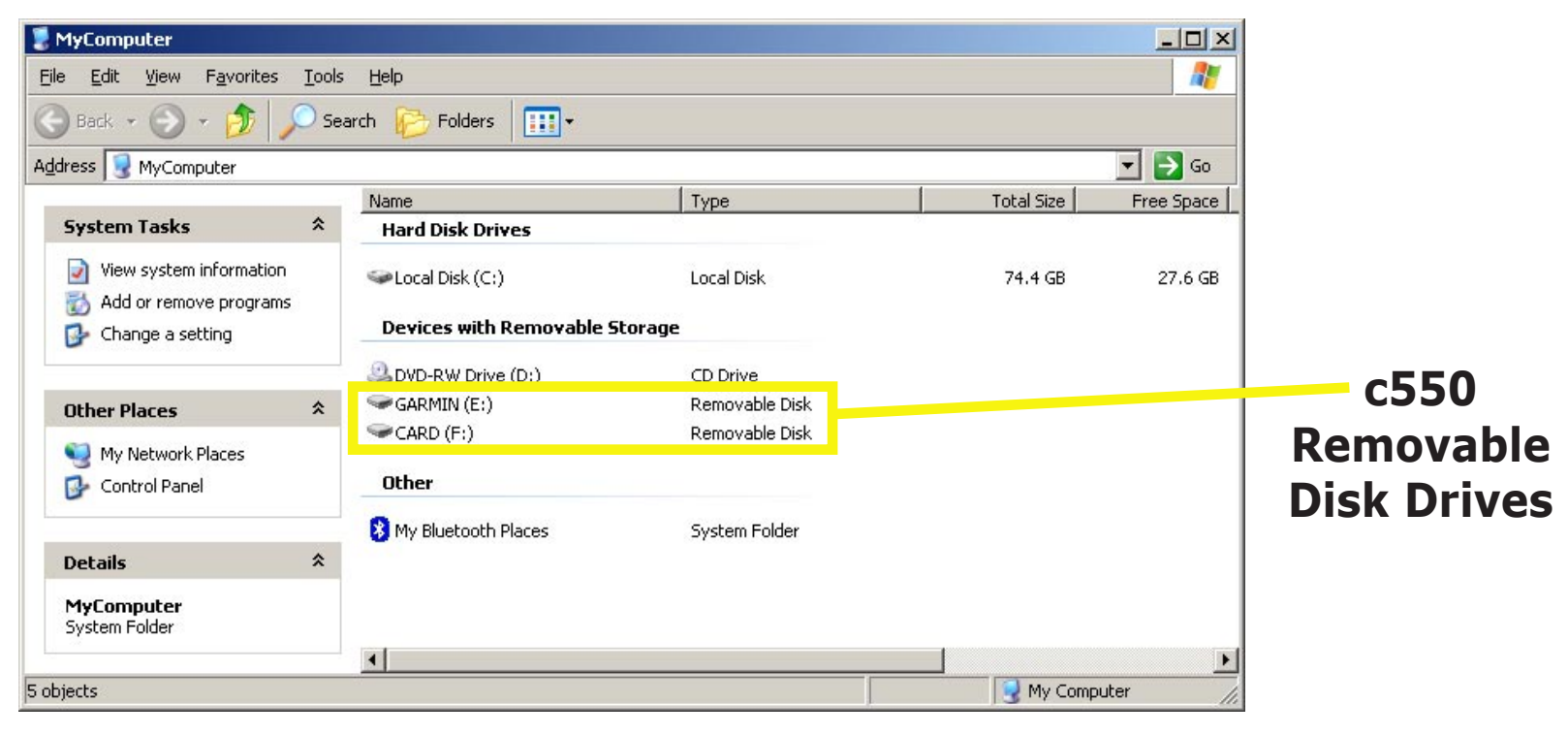

## <span id="page-24-0"></span>**Step 4: Eject and Unplug the USB Cable**

When you are finished transferring files, double-click the **Unplug or Eject** icon in your system tray. Select **USB Mass Storage Device** and click **Stop**. Select the c550 drives and click **OK**. You can unplug the USB cable from your c550 now.

## **Information about Your c550 Drives**

After you connect your c550 to your computer, one or two additional drives appear in your computer's list of drives. "Garmin" is the available storage in the c550's internal memory. The other Removable Disk Drive is the SD card inserted in your c550.

**CO** NOTE: On some Windows Operating Systems, the c550 drives may not be named automatically. See your Windows help file or [page 56](#page-53-0) of this manual to learn how to rename the drives.

## **Additional Help**

<span id="page-24-1"></span>For troubleshooting tips for using the c550 with your computer to transfer files, see [page 55](#page-52-0).

## <span id="page-25-0"></span>**Deleting Files from Your c550**

You can delete files from your c550 just as you would delete files from your computer.

With the c<sub>550</sub> connected to your computer, open My Computer. Open your "Garmin" or the SD card drive. Highlight the file that you want to delete and press the **Delete** key on your computer's keyboard.

## **Supported File Types**

- MP3 music files
- JPEG and JPG image files for customized splash screen (see page XX)
- GPI custom POI files from Garmin's POI Loader (see [page](#page-44-1) 51)
- GPX waypoint files from MapSource (see [page](#page-51-1) 54)
- Maps from MapSource

**NOTE:** The c550 does not support iTunes M4A/M4P files.

**CAUTION:** If you are not sure about a file's purpose, do **NOT** delete it. Your c550 memory contains important map data files that should **NOT** be deleted. Be especially cautious of files located in folders entitled "Garmin."

# **LISTENING TO MP3 FILES**

➋

#### <span id="page-26-1"></span>From the Menu page, touch  $\Box$

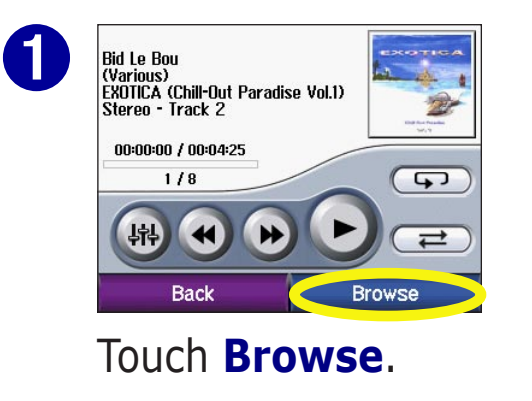

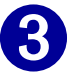

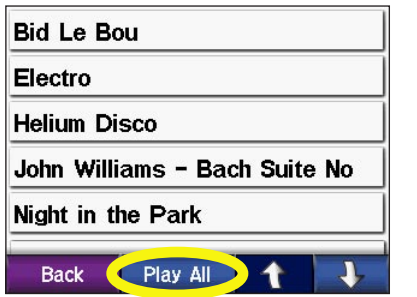

To play the songs from the top of the list, touch **Play All** or touch the song you want to start with.

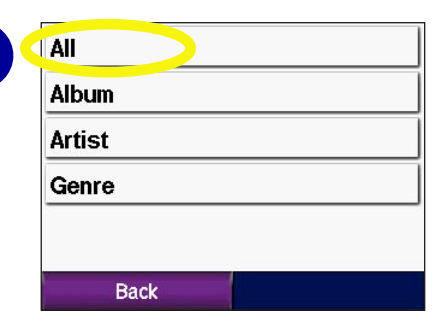

#### Touch a category.

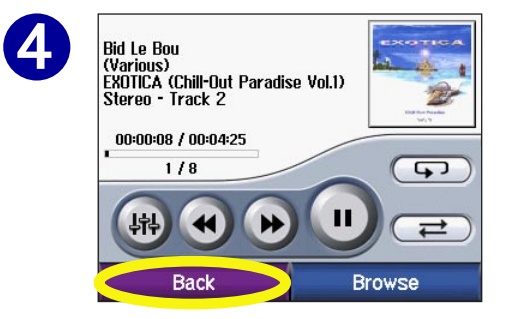

Touch **Back** to exit the MP3 page to view other pages, such as the map.

**NOTE:** The c550 plays MP3 files only: it does not support iTunes M4A/M4P files.

## <span id="page-26-0"></span>**Playing Music**

Touch  $(\#)$  to select an equalizer setting appropriate for the type of music you are listening to.

Tap  $(\triangleleft)$  to go to the beginning of the song; touch and hold to skip back.

Tap  $(\rightarrow)$  to skip to the end of the song; touch and hold to skip ahead.

Touch  $\left( \begin{array}{c} \blacksquare \\ \blacksquare \end{array} \right)$  to pause the song.

Touch  $\bigcirc$  to repeat.

Touch  $\equiv$  to shuffle.

Touch the album art to view details about the MP3 file.

## **USING THE HANDS-FREE FEATURES OF YOUR C550**

<span id="page-27-0"></span>Your c550 can connect to a cellular phone that has Bluetooth wireless technology to allow hands-free communication with full user interface. First, you must pair (connect) the phone with the c550.

We recommend that you use the settings in your phone to connect to the c550. You might need to initiate a connection to the c550 through your phone's "Bluetooth*"* settings. For more information, please refer to the documents that came with your phone.

## **Connecting Your Phone to the c550 Using BlueTooth**

Use the settings in your phone to pair with (connect to) the c550. You might need to initiate a connection to the c550 through your phone's "Bluetooth*"* settings. For more information, refer to the documents that came with your phone.

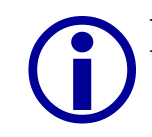

**NOTE:** The c550's PIN code (or passkey) is 1234.

After your phone is paired with the c550, the phone icon appears on the Menu page. Touch  $\sim$  to access the Phone menu and make a call.

Each time you turn on your c550, it automatically attempts to pair with the last phone that it paired with. If you want to pair with a different phone, you can initiate a search for available devices from the c550 or initiate pairing from the phone if the c550 is not already paired with a different phone.

*Garmin © 2005 23 c550 Owner's Manual* When your phone is paired with your c550, a phone icon is displayed on the Menu page. Touch the icon to open the Phone menu to place calls and review your call history.

#### *Getting a Call*

When a call is being received, a window opens, allowing you to answer the call. Touch **Answer** to answer the call. Touch **Ignore** not answer the call and stop the phone from ringing.

#### *In A Call*

While you are on the phone, an icon floats in the upper right corner of the screen. Touch the icon to open the **In Call Menu**. Touch **End Call** to hang up.

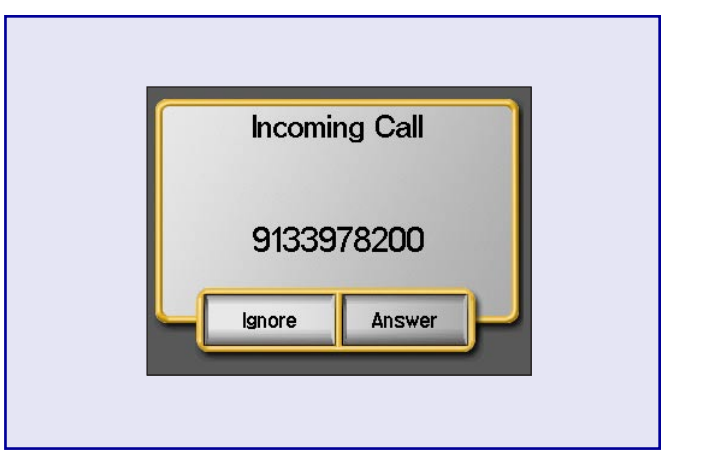

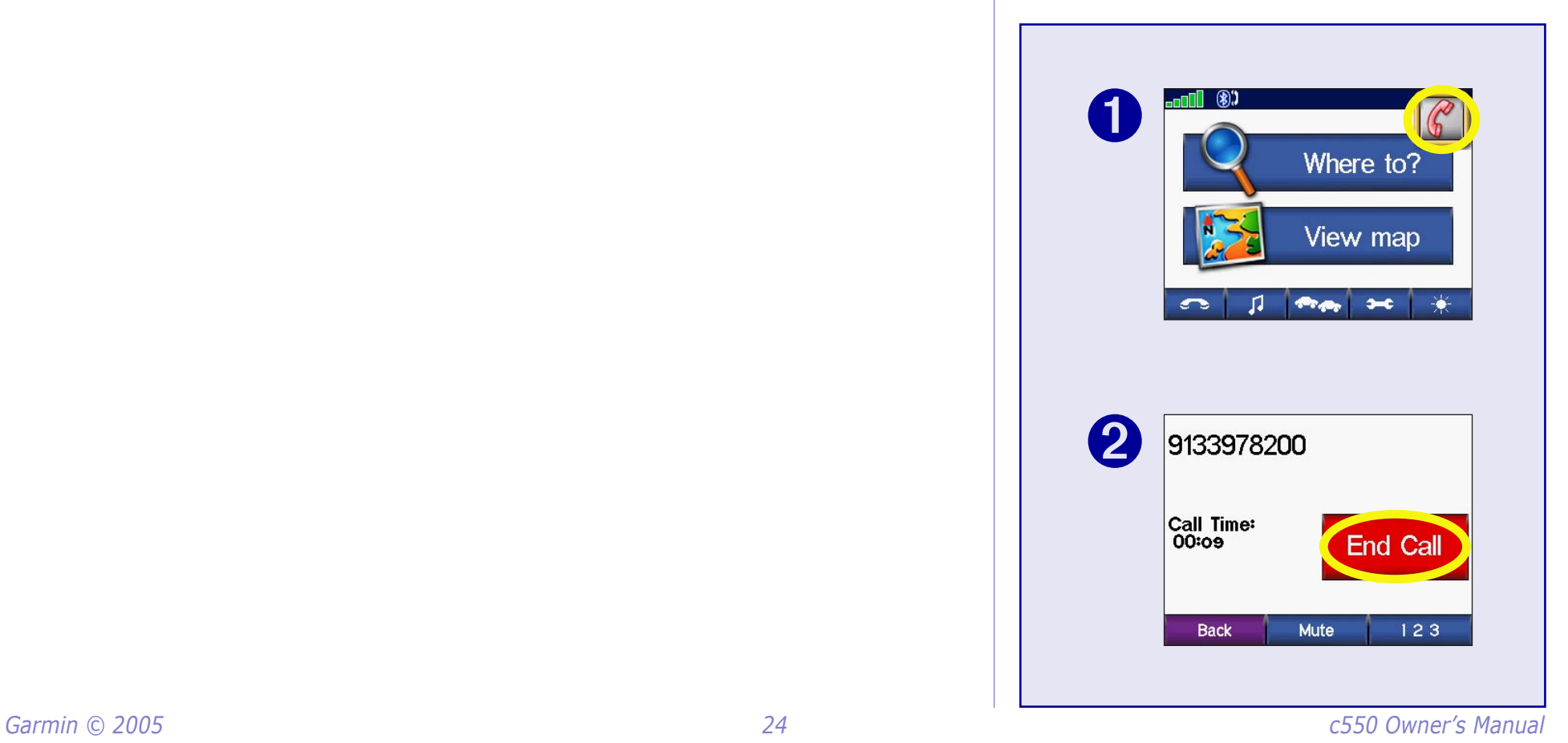

### <span id="page-29-0"></span>**Phone Menu**

Press **Status** to view the signal strength and the name of the connected phone.

#### *Using Your Phone Book*

If your cell phone supports phone book transfer, each time your cell phone pairs with the c550, the phone book is automatically loaded into the c550. This way, each change you make to your cell phone's phone book is reflected each time you use it with your c550.

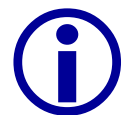

**NOTE:** After your phone is paired with the c550, it may take a few minutes for the phone book to be available.

- 1. From the Menu page, touch  $\Box$
- 2. Touch **Phone Book**.
- 3. Touch the phone book entry you want to call. The call is  $\bigcup$   $\bigcirc$

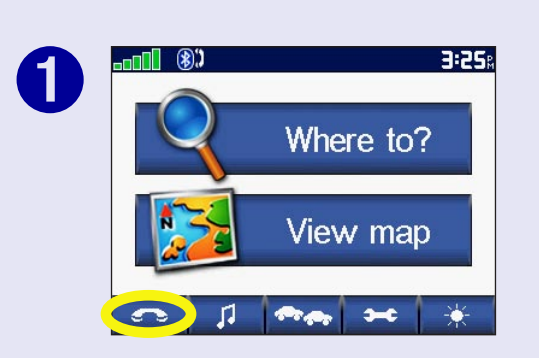

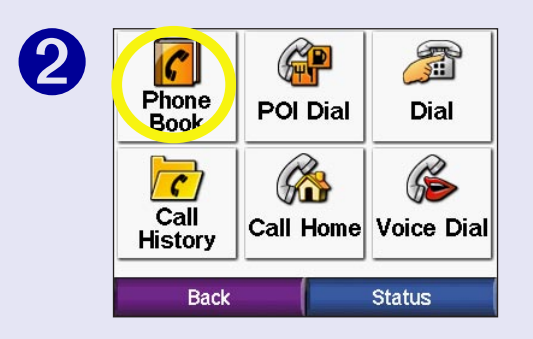

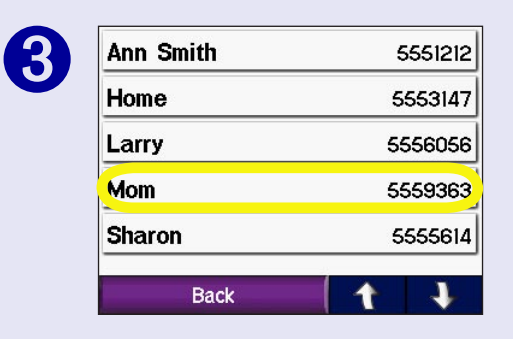

#### *Dialing POIs*

You can place a call to the POIs (points of interest) in the detailed maps.

#### **To dial a POI:**

- 1. From the Menu page, touch  $\Box$
- 2. Touch **POI Dial**.
- 3. Use the Find menu (Where To? menu) to search for the POI you want to call.
- 4. Enter the number, and touch **Dial**.

#### *Dialing Numbers*

You can dial a number at any time, just as you can with your cell phone.,

#### **To dial a number:**

- 1. From the Menu page, touch  $\boxed{\bullet}$
- 2. Touch **Dial Number**.
- 3. Enter the number, and touch **Dial**.

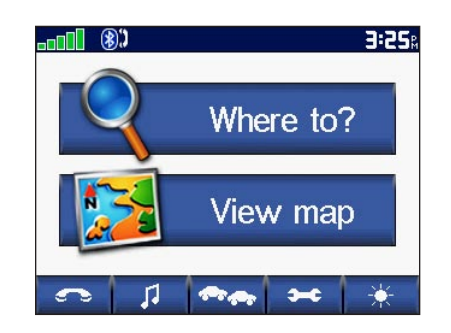

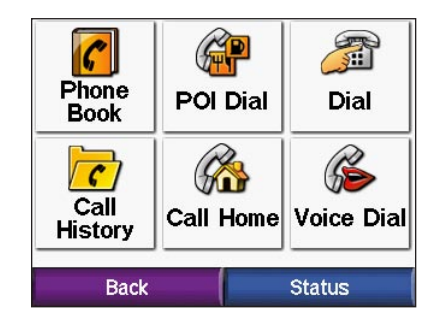

#### *Placing Calls Using Voice Dial*

If your cell phone supports it, you can place calls by speaking the contact's name.

#### **To make a call using Voice Dial:**

- 1. From the Menu page, touch  $\Box$
- 2. Touch **Voice Dial**.
- 3. Speak the contact you want to call.

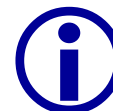

**CO** NOTE: You may need to "train" your cell phone to recognize your voice commands. If so, the c550 will walk you through the process. Refer to your phone's owner's manual, if necessary.

### *Viewing Your Call History*

Each time you pair your phone with the c550, your call history is automatically transferred to the c550. You can then view the missed, dialed, and received calls for your cell phone.

From the Menu page, touch **Phone** > **Call History**. Touch a category (**Missed**, **Dialed**, or **Received**) to view those calls. The calls are listed in chronological order; the most recent calls are at the top of the list. To call one of the numbers listed, touch it.

#### *Why Should I pair my phone to my c550?*

Use the c550 as your cell phone interface.

If you have a cellular phone that has Bluetooth® wireless technology, you can use your c550 as a hands-free device. The internal microphone in your c550 easily picks up your voice; simply talk toward the front of the unit. You can also hear the phone call through the c550's speakers; use the Volume knob on the right side of the c550 to adjust the volume.

# <span id="page-32-0"></span>**FM TMC TRAFFIC INFORMATION**

Your c550 can use an FM TMC Traffic Receiver to receive traffic information broadcast over the FM Radio Data System. When a traffic message is received, your unit displays the event on the map and can change your route to avoid the traffic incident. For participating subscription providers and coverage areas, refer to the Garmin Web site at <http://www.garmin.com/fmtraffic>.

## **Connecting the FM Traffic Receiver**

The GTM 20 provides power to the c550 as well as traffic information.

- 1. Plug the power connector into the back of the c550.
- 2. Plug the other end into a 12-Volt receptacle in your vehicle.

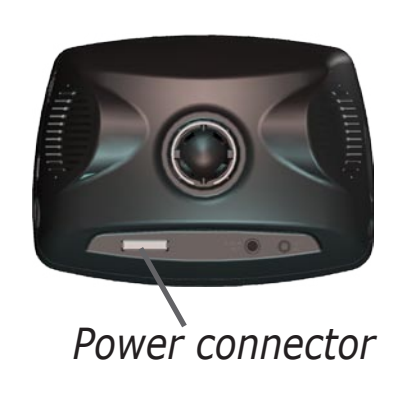

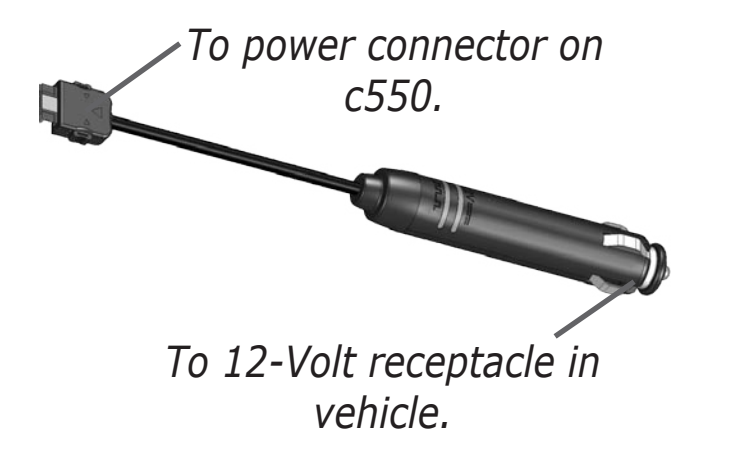

**NOTE:** You can only access the traffic information and settings if the c550 is connected to an FM Traffic Receiver.

**CO** NOTE: The FM Traffic be in data range of an FM station transmitting TMC data to receive traffic information.

NOTE: Garmin is not<br>
responsible for the accuracy of the traffic information. The FM Traffic Receiver simply receives signals from the traffic service provider and shows that information on your c550.

## <span id="page-33-0"></span>**Avoiding Traffic**

The map page displays a  $\Diamond$  when there is a traffic event on your current route or on the road you are driving. When you are following a route, touch the  $\diamondsuit$  to avoid the traffic.

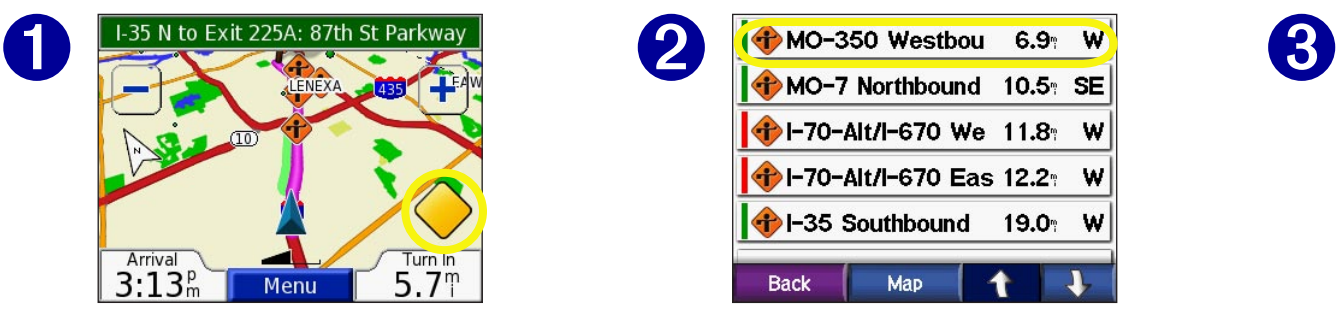

From the map page, touch  $\bigcirc$ 

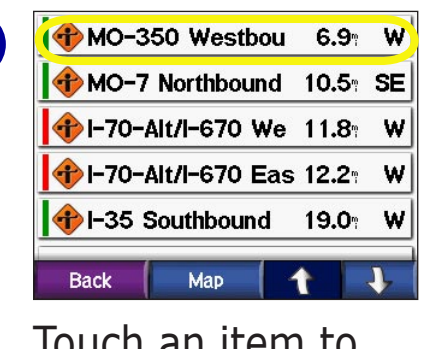

view details.

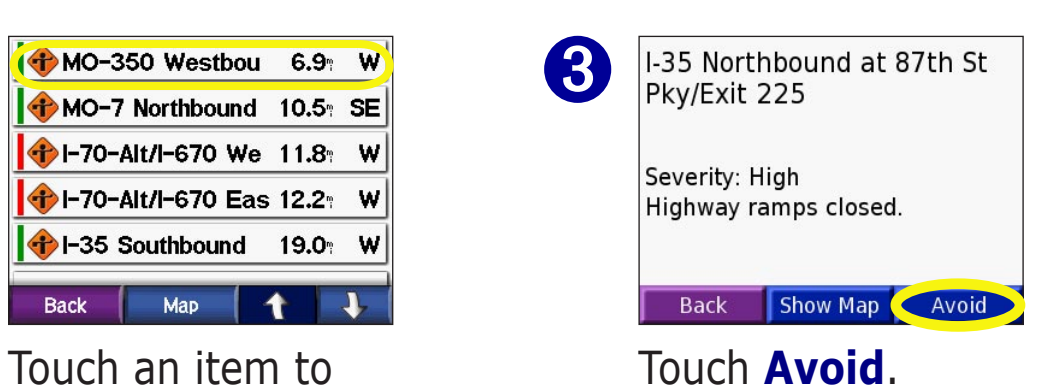

### **Viewing Traffic Events**

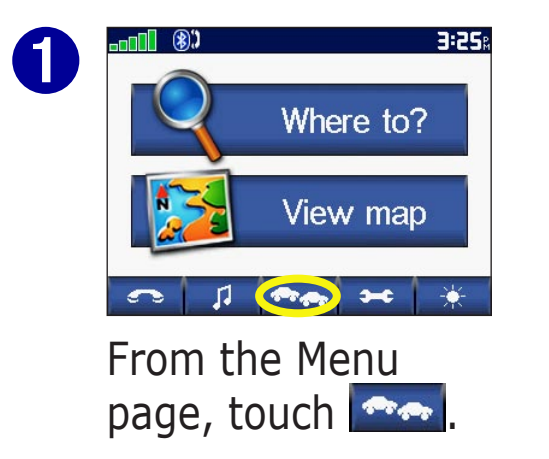

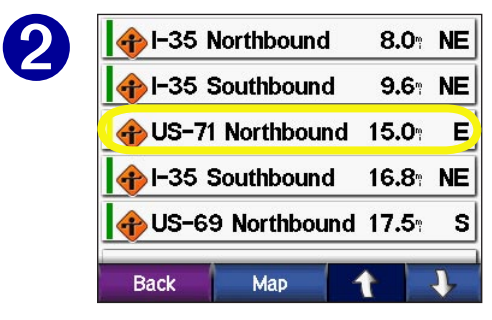

Touch an item to view details.

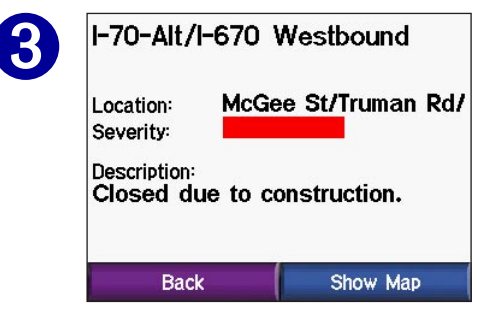

#### Touch an option.

## <span id="page-34-0"></span>**Adding a Subscription**

Your FM TMC Traffic Receiver may have a trial subscription, or you may be in an area with free service. You can also add subscriptions to expand your service area. You will need your FM TMC Traffic Receiver's Unit ID; see below for directions. Go to<http://www.garmin.com/fmtraffic>to purchase a traffic subscription and obtain a 25-character traffic subscription code.

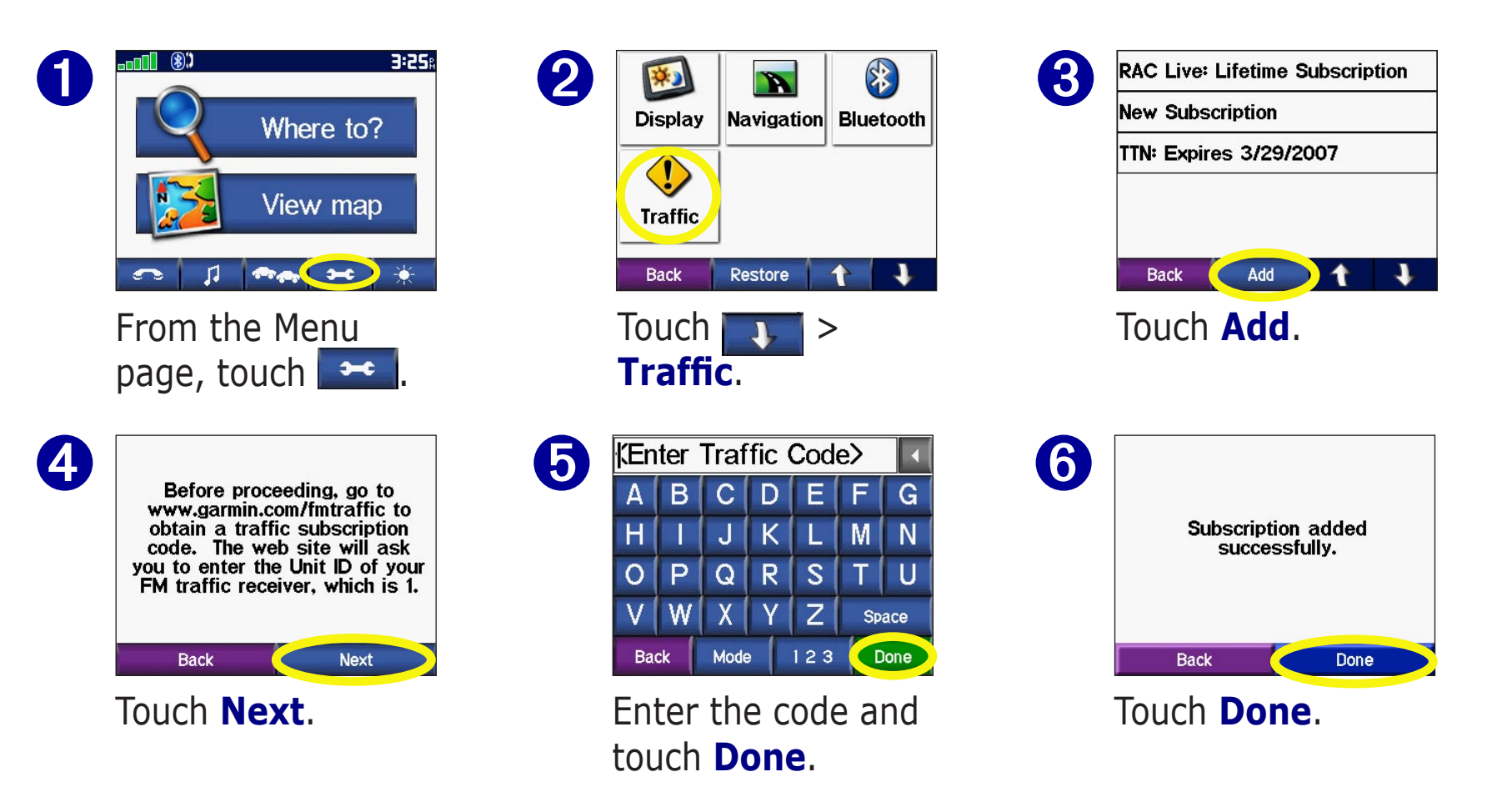

# **CUSTOMIZING THE C550**

<span id="page-35-0"></span>To change c550 settings, touch  $\rightarrow$  on the Menu page. See the following pages for more information.

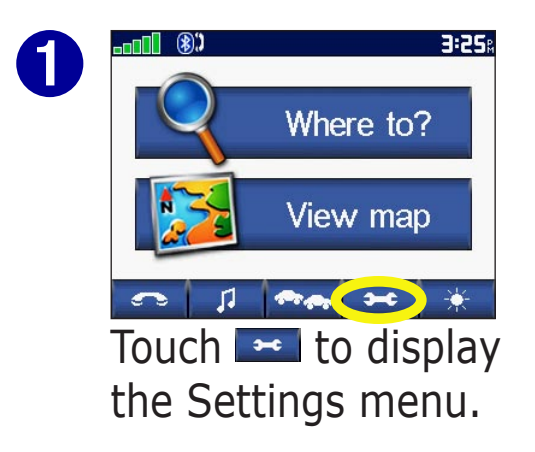

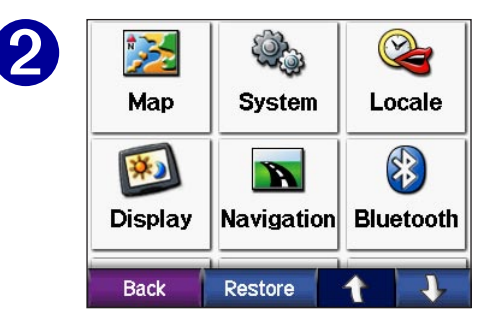

Touch the setting you want to change.

## **Restoring Settings**

To restore all settings you have changed, press the **Restore Settings** button, as shown below.

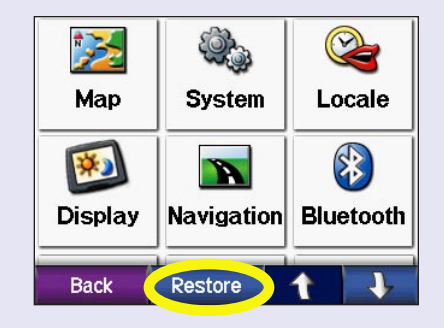

To restore settings for an individual category, such as Map, touch the Restore Settings button on that particular page.

### <span id="page-36-0"></span>**Changing the Map Settings**

**Map Detail**—adjust the amount of detail shown on the map. Displaying more detail causes the map to redraw slowly.

**Map View**—change the perspective of the Map page.

- **Track Up**—display the map in 2 dimensions (2D) with your direction of travel at the top.
- **North Up**—display the map in 2D with North at the top.
- **3D**—display the map in 3 dimensions (3D), Track Up orientation. This is the default map view.

**Vehicle**—touch **Change** to change the icon used to display your position on the map. Touch the icon you want to use.

**Map Info**—view the maps loaded on your c550 and their version. Touch a map to enable (check mark present) or disable (check mark not present) that map.

**Restore**—restore the original map settings.

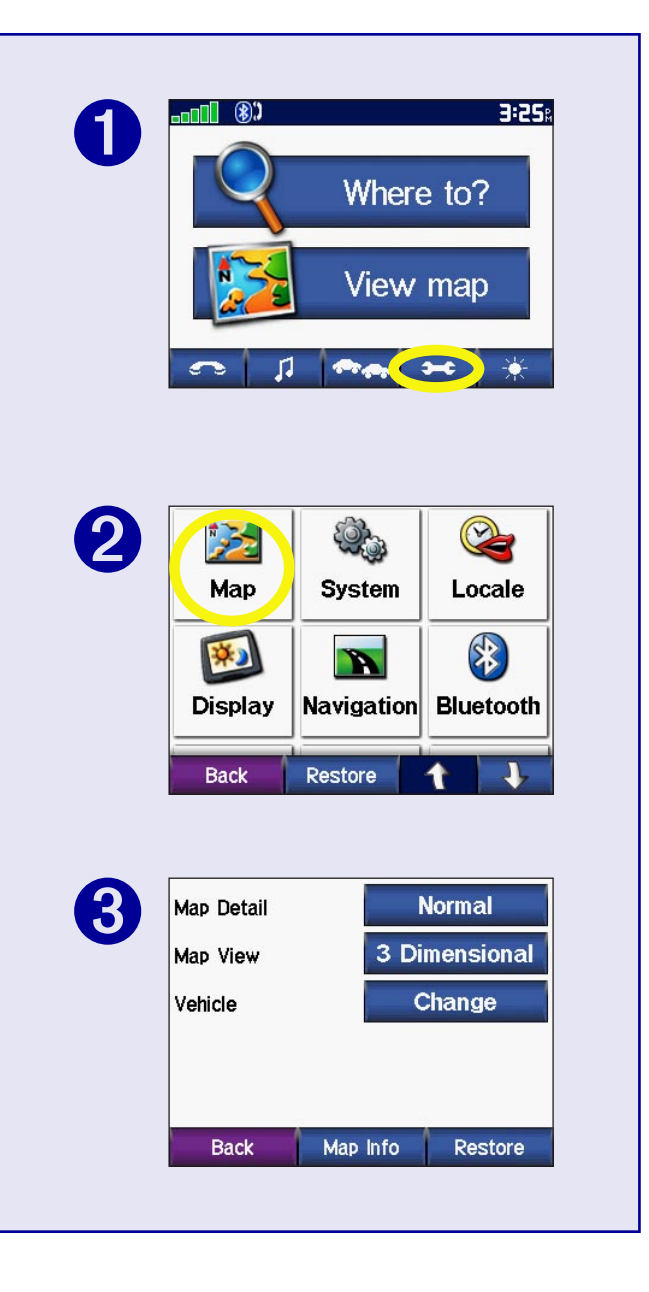

## <span id="page-37-0"></span>**Changing the System Settings**

**GPS Mode**—enable and disable GPS and WAAS/EGNOS. Select **Normal** for normal GPS (no WAAS or EGNOS). For information about WAAS and EGNOS, go to [http://www.garmin.com/](http://www.garmin.com/aboutGPS/waas.html) [aboutGPS/waas.html](http://www.garmin.com/aboutGPS/waas.html).

**Safe Mode**—turn on or off the Safe Mode feature. When your vehicle is moving, Safe Mode disables all unit functions that require significant operator attention and could become a distraction while driving.

**Proximity Alarms**—turn on or off the alerts when you approach Custom POIs. This option is only visible if you have loaded Custom POIs. See [page](#page-44-1) 51 for more information about Custom POIs.

**About**—display your c550's software version number, unit ID number, and audio version number. This information is needed when you update the system software (see [page](#page-50-1) 53) or purchase additional map data (see [page](#page-50-2) 54).

**Restore**—restore the original system settings.

<span id="page-37-1"></span>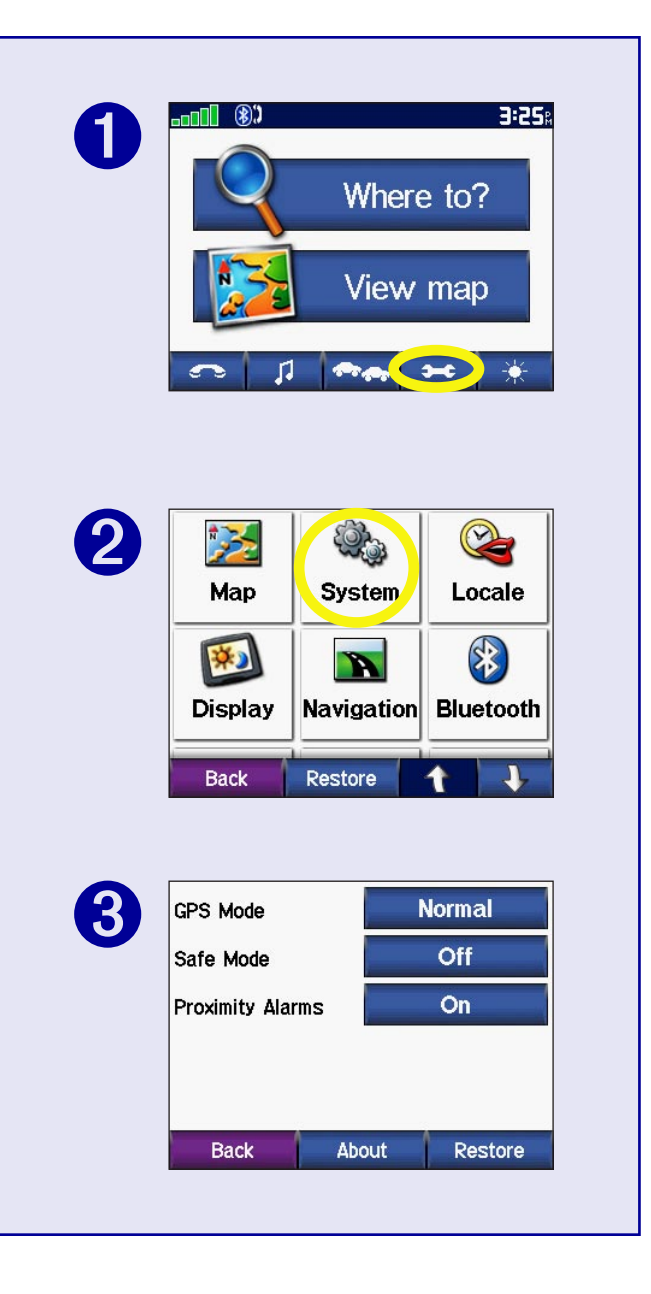

## <span id="page-38-0"></span>**Localizing Your c550**

View the location settings, such as language and time zone. Touch **Change** to adjust the settings. In each screen, touch the setting you want, and then touch **OK**.

**Locale**—select your location.

**Text Language**—change all on-screen text to the selected language. Changing the Text Language does not change the language of map data, such as street names and places or userentered data.

**Voice Language**—change the language for all voice prompts and messages. Your c550 contains two different types of voice languages: text-to-speech and pre-recorded.

Languages noted with a person's name are text-to-speech (TTS) voices: for example, American English-Jill is a text-tospeech voice. The text-to-speech voices "read" and "speak" the same words that are displayed on the c550. The voices have an extensive vocabulary, and they pronounce the street names as you approach turns.

The pre-recorded voices have a limited vocabulary and do not speak names of locations or streets.

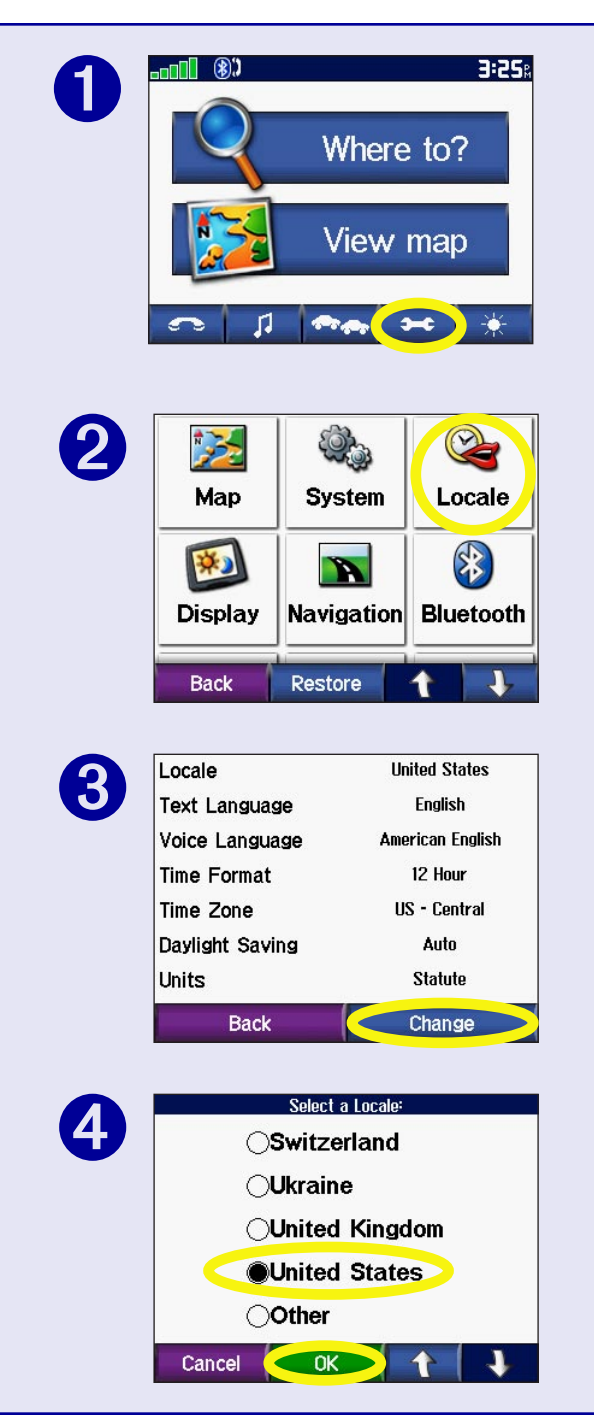

<span id="page-39-0"></span>**Time Zone**—select a time zone or nearby city from the list.

**Daylight Saving**—set to On, Off , or Auto if it is available.

**Time Format**—choose a 12-hour, 24-hour, or UTC time format.

**Units**—Change units of measure to kilometers (Metric) or miles (Statute).

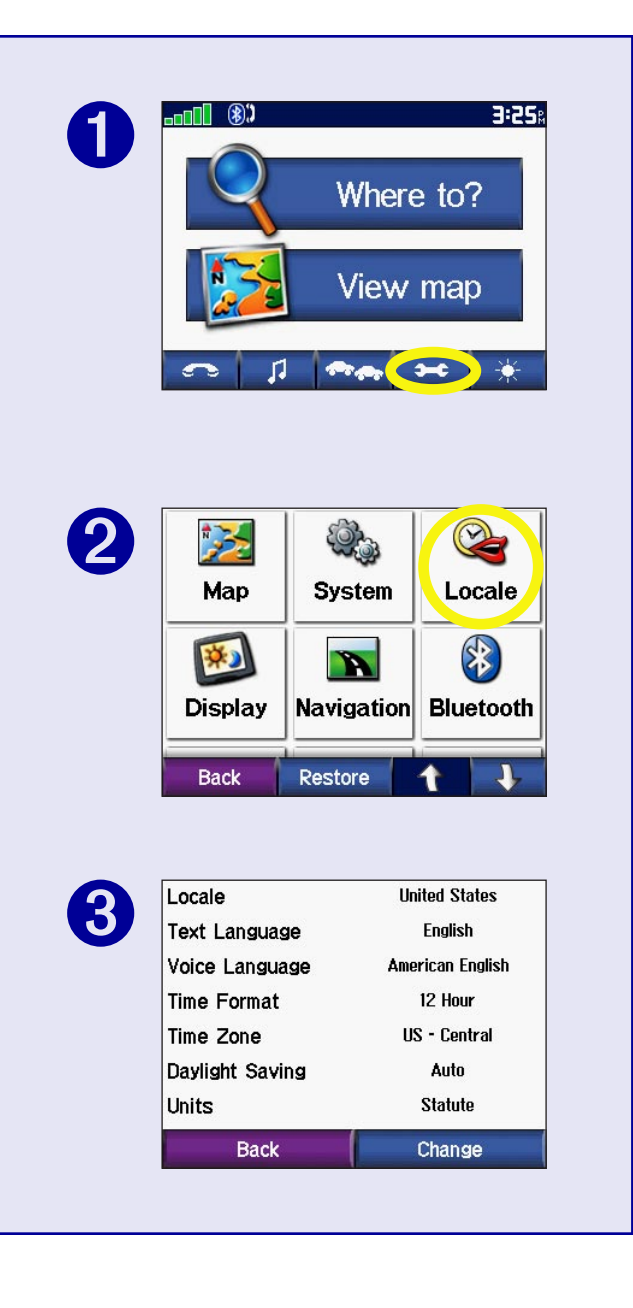

## <span id="page-40-0"></span>**Customizing the Display**

**Color Mode**—select Daytime for a light background, Nighttime for a black background, or Auto to automatically switch between the two.

**Splash Screen**—select an image to be shown when you turn on the c550. First, load JPEG images on your c550 or SD card using USB Mass Storage Mode. See pages [19 through 22](#page-22-0) for more information about loading files to your c550 or SD card.

**Screen Shot**—enable Screen Shot mode. Touch the camera icon to take a picture of the screen. The picture bitmap file is saved in XXX.

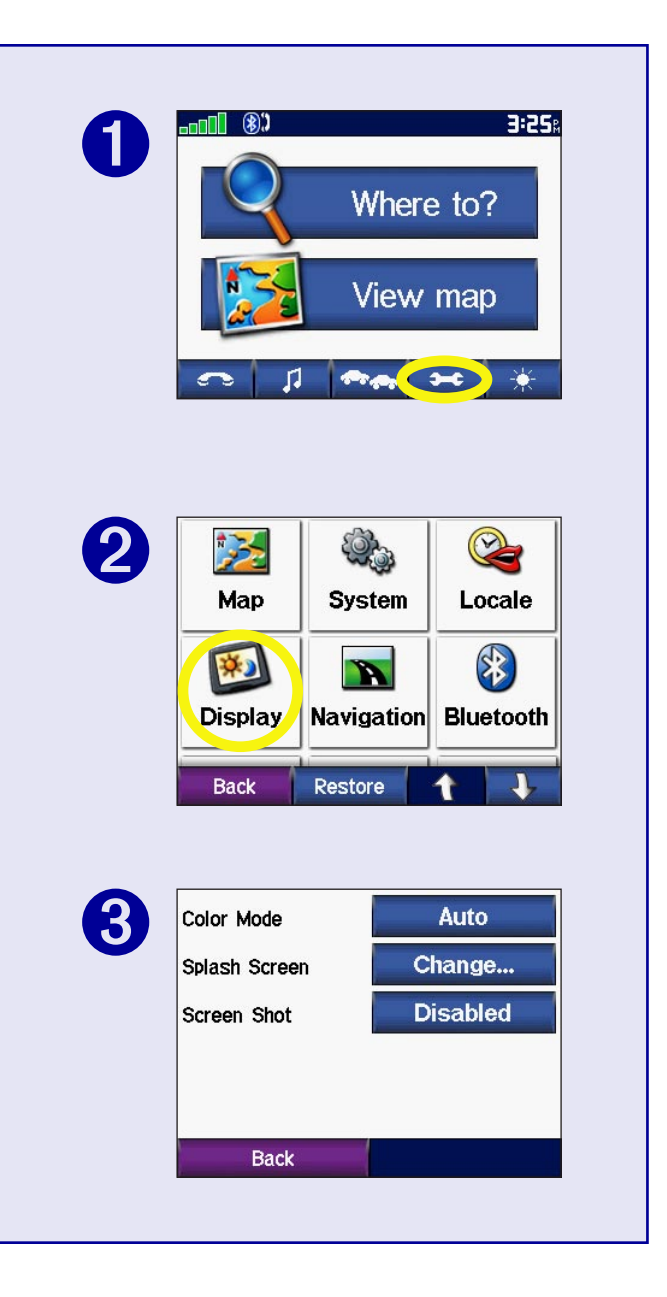

## <span id="page-41-0"></span>**Changing the Navigation Settings**

**Route Preference**—select a preference for calculating your route. Select Faster Time to calculate routes that are faster to drive but can be longer in distance. Select Shorter Distance to calculate routes that are shorter in distance but can take more time to drive.

**Vehicle**—specify your vehicle type to optimize routes.

**Avoidances**—touch the **Enabled** button select the road types you want to avoid on your routes. The c550 uses these road types only if alternative routes take you too far out of your way or if no other roads are available. If you have an FM TMC Traffic Receiver, you can also avoid traffic incidents.

**Attention Tone**—turn on or off the attention tone.

**Restore Settings**—restore the original navigation settings.

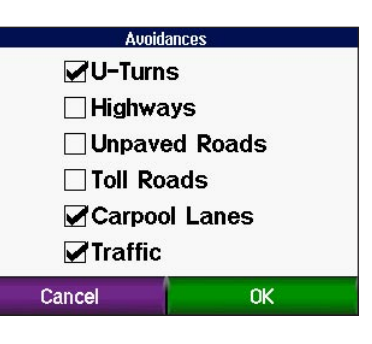

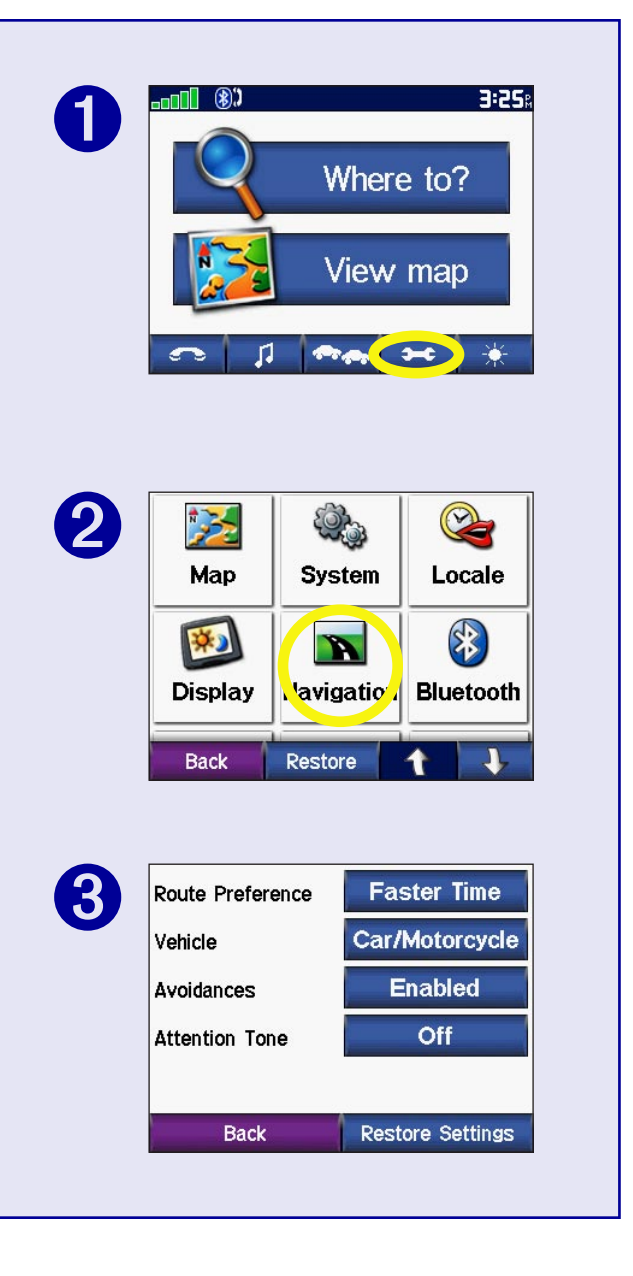

## <span id="page-42-0"></span>**Changing the Bluetooth Settings**

**Connections**—select a device to connect to. Select **Add Device** to search the area for cellular phone with Bluetooth® wireless technology. Set your cell phone to Find Me, Discoverable, or Visible, and then touch **OK**. The c550 searches for all Bluetooth wireless devices in the area and lists them. Select your phone, and then touch **OK**. Enter the c550's PIN in your phone.

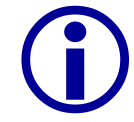

**NOTE:** The c550's PIN code (or passkey) is 1234.

**Bluetooth**—enable and disable the Bluetooth component.

**Friendly Name**—select to enter a friendly name that identifies your c550 on devices that are Bluetooth enabled. Touch **Done**  after you have entered the name.

**Drop**—disconnect the c<sub>550</sub> from your phone.

**Clear**—delete all Bluetooth devices from the c550's memory. After you clear the devices from the c550, you must pair all devices with the c550 as if it is the first time.

**Restore**—restore the original Bluetooth settings. Restoring the Bluetooth settings will not clear the pairing information.

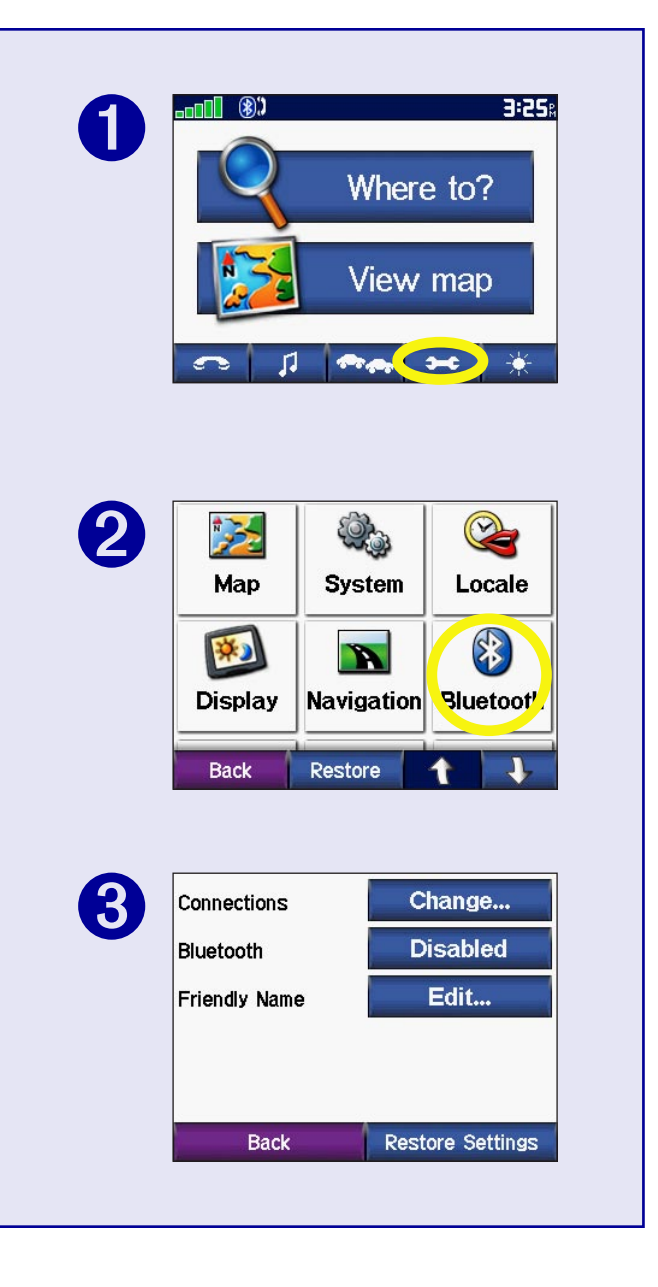

## <span id="page-43-0"></span>**Using the Travel Guide**

Much like a paper travel guide, the Garmin Travel Guide provides detailed information about places, such as restaurants and hotels. Your nüvi comes with a few sample travel guide points; to purchase the Travel Guide accessory, go to the Garmin Web site at <http://www.garmin.com/products/nuvi/> and click the **Accessories** link. You can also contact your Garmin dealer to purchase nüvi accessories. From the Menu page, touch > Touch **T** Travel Guide.

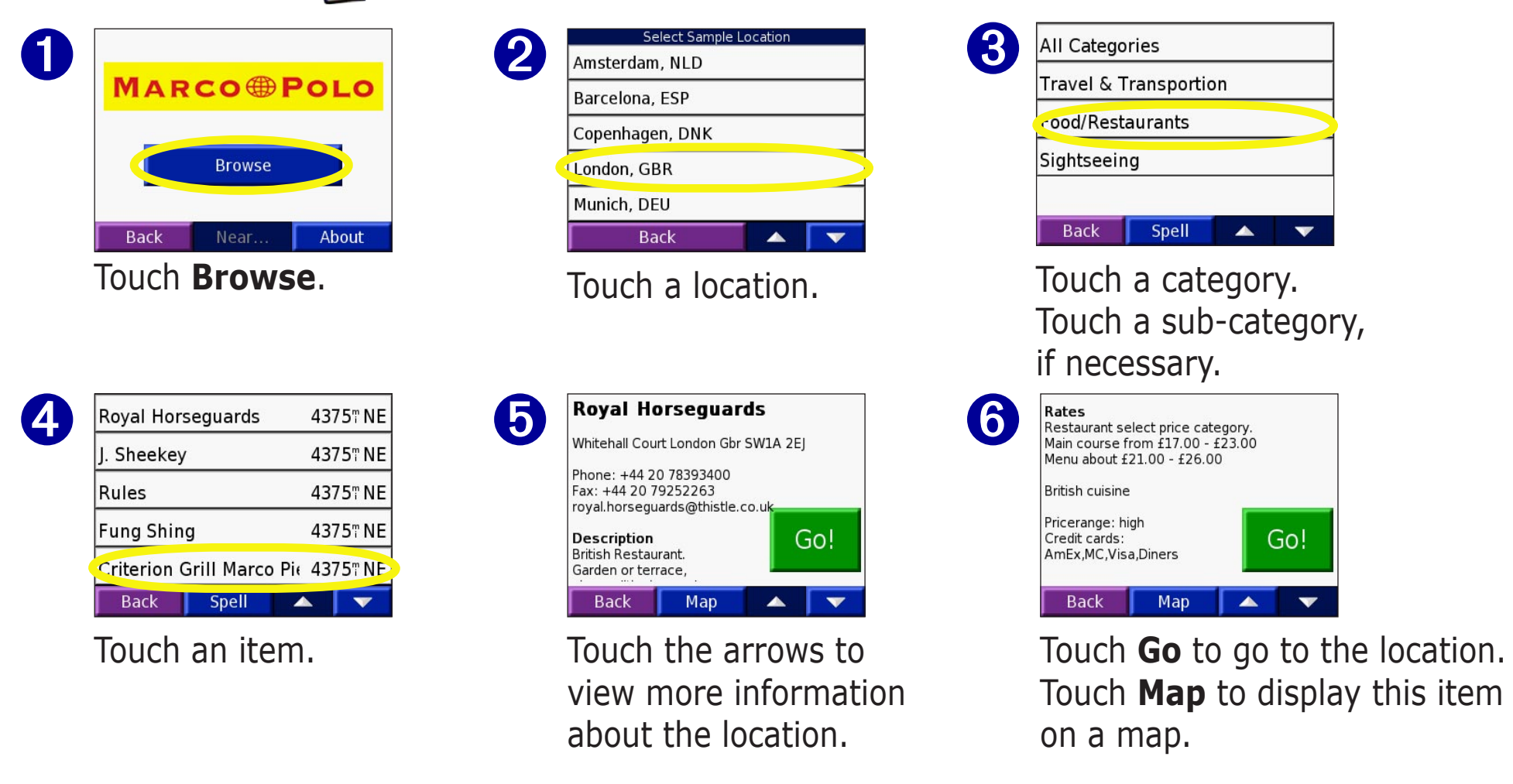

## <span id="page-44-1"></span><span id="page-44-0"></span>**Custom POIs (Points of Interest)**

Your c550 accepts custom points of interest (POI) databases, available from various companies on the Internet. Some custom POI databases contain alert information for points such as safety cameras and school zones. Your c550 can notify you with a proximity alarm when you approach one of these points.

After downloading your POI database, use the Garmin POI Loader to install the POIs into your unit. The POI Loader is available at [http://www.garmin.com/products/c](http://www.garmin.com/products/nuvi/)550 and click **Updates and Downloads**.

Using the POI Loader program, you can store the Custom POIs on your "Garmin" drive or your SD card. You can also customize the proximity alert settings for each POI using the POI Loader. Refer to the POI Loader Help File for more information; press F1 to open the Help File.

#### To view your Custom POIs, touch **Where To?** > **Extras** > **Custom POIs**.

To delete the Custom POIs from your c550, connect your c550 to your computer. Open the "Garmin" drive or the SD Card drive. Locate the folder called "POI" in the folder called "Garmin." Delete the file entitled "poi.gpi."

#### *Adjusting the Proximity Alarms*

To turn on or off the proximity alarms, from the Menu page,  $\text{touch}$   $\left| \bullet \bullet \right| > \text{System} >$ **Proximity Alarms**.

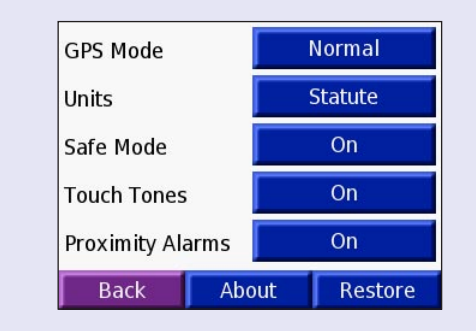

When the Proximity Alarms are on, your c550 chimes when you approach a Custom POI.

CAUTION: Garmin is<br>
not responsible for the consequences of using a custom POI database or the accuracy of the safety camera or other custom POI database.

## **APPENDIX**

### <span id="page-45-0"></span>**Mounting Your c550**

Select a suitable location to mount the c550 on your windshield. Clean and dry the selected area of your windshield.

- 1. Place the suction cup on the windshield.
- 2. Flip the lever back, toward the windshield.
- 3. Plug the power cable into the back of the c550. Plug the other end into a 12-Volt receptacle in your vehicle. Your unit may turn on automatically if you have started your vehicle.

**Warning:** For use in vehicles, it is the sole responsibility of the owner/operator of a vehicle with the c550 installed to place and secure the device so it will not interfere with the vehicle operating controls and safety devices, obstruct the driver's view of driving conditions, or cause personal injury in the event of an accident.

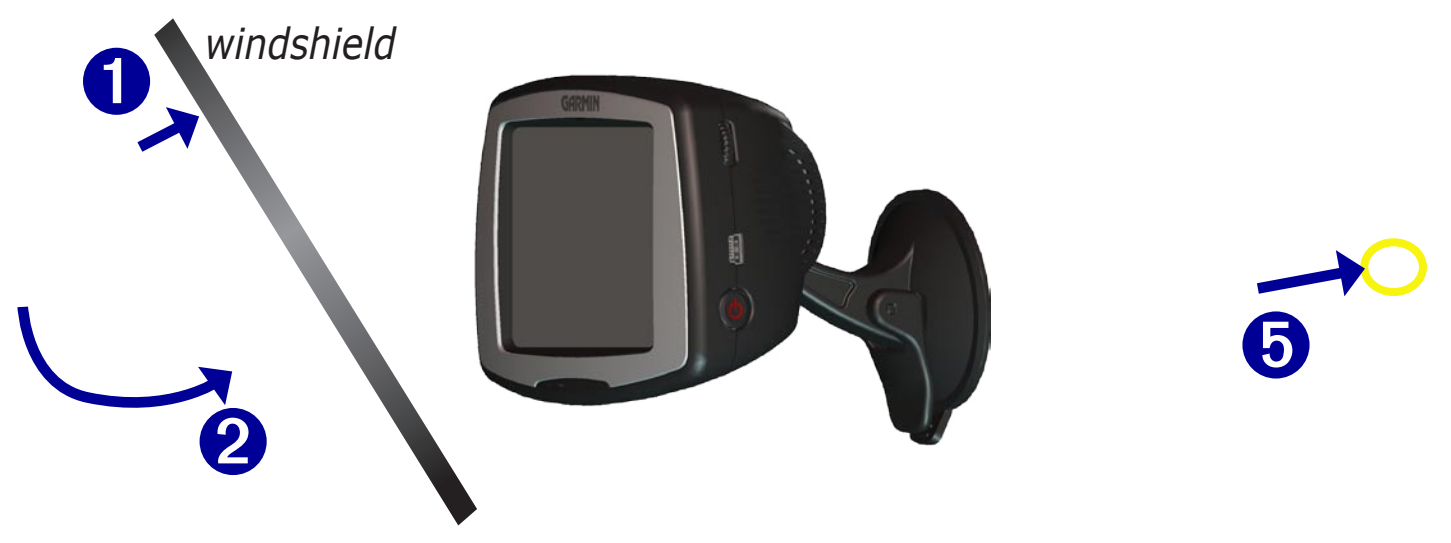

#### <span id="page-46-0"></span>*Removing the c550 and the Mount*

The c550 and the mount snap apart and together. To remove the mount from the c550, turn the mount as far as you can to the right or left. Apply pressure in that direction until the mount pops out of the ball socket.

To remove the suction cup from the windscreen, flip the lever toward you. Pull the tab on the suction cup toward you.

#### *Mounting the c550 on Your Dashboard*

Use the enclosed mounting disk to mount your unit to the dashboard. California drivers, use the enclosed disk to comply with California regulations: see the *c-series Product Information Sheet* that came in the box for more information.

**Important:** The **permanent** mounting adhesive is extremely difficult to remove after it is installed.

#### **To install the mounting disk:**

- 1. Clean and dry the dashboard where you will place the disk.
- 2. Remove the backing from the permanent mounting adhesive on the bottom of the disk *Suction*
- 3. Place the disk on the dashboard.
- 4. Place the suction cup mount on top of the disk and flip the lever down (toward the disk).

*Lever*

*cup mount*

## <span id="page-47-0"></span>**Resetting Your c550**

If your unit locks up (freezes up), press the **Power** button to turn off the unit, then press again to turn the unit back on. If this does not help, reset your c550.

#### **To reset the c550:**

- 1. Place your thumb nail in the groove located under the Garmin logo on the face plate.
- 2. Gently pull off the face plate.
- 3. Press the **Reset** button.
- 4. Turn the unit back on; it will operate normally.

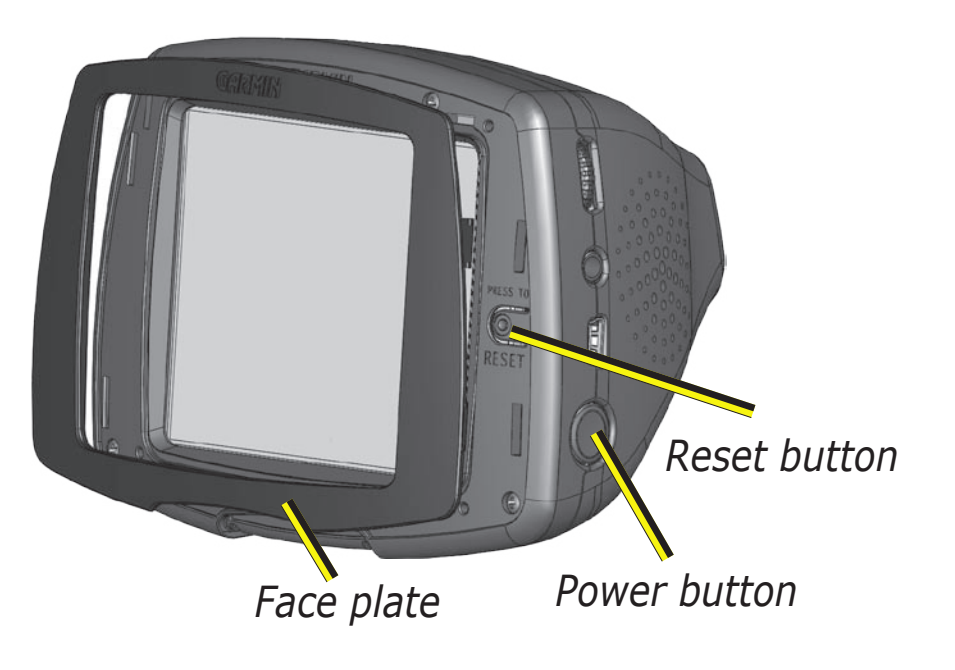

## **Clearing User Data**

Hold your finger on the lower right corner of the c550's screen while turning on the c550. Keep your finger pressed until the popup window appears. Touch **Yes** to clear all user data.

All original settings are restored. Any items that you have saved are erased.

## <span id="page-48-1"></span><span id="page-48-0"></span>**Caring for Your c550**

Your c550 contains sensitive electronic components that can be permanently damaged if exposed to excessive shock or vibration. To minimize the risk of damage to your c550, avoid dropping your unit and operating it in high shock/vibration environments.

#### *Cleaning the Unit*

The c550 is constructed of high quality materials and does not require user maintenance other than cleaning. Clean the unit's outer casing (not the touch screen) using a cloth dampened with a mild detergent solution and then wipe dry. Avoid chemical cleaners and solvents that can damage plastic components.

#### *Cleaning the Touch Screen*

Clean the touch screen with a soft, clean, lint-free cloth. Use water, isopropyl alcohol, or eyeglass cleaner, if needed. Apply the liquid to the cloth and then gently wipe the touch screen.

#### *Protecting Your c550*

Follow the cautions below to protect your c550 from damage:

- Do not store the c550 where prolonged exposure to extreme temperatures can occur (such as in the trunk of a car), as permanent damage may result.
- Do not expose the c550 to water. Contact with water can cause this unit to malfunction.
- Do not leave your c550 in plain sight when you leave your vehicle. Take your unit with you or remove it from view to avoid theft.
- Though a PDA stylus can also be used to operate the touch screen, never attempt this while operating a vehicle. Never use a hard or sharp object to operate the touch screen or damage may result.

#### <span id="page-49-0"></span>*Using the c550 Indoors*

Turn off GPS ( $\rightarrow \sim$  > **System** > **GPS Mode** > **GPS Off**) and use your c550 indoors. Use this setting when do not need GPS satellite signals, such as when you are practicing or using the MP3 player.

#### *Using a Remote Antenna*

You can use an optional external remote antenna (Garmin GA 25MCX). This is very helpful when operating the unit in a vehicle with a coated windshield or an in-screen (in the window) heating system, which can block GPS signals. Remove the weather cap from the antenna connector located on the left side of the c550 and connect the antenna. To purchase, go to the Garmin Web site at [http://www.garmin.com/](http://www.garmin.com/products/nuvi/) [products/c](http://www.garmin.com/products/nuvi/)550 and click the **Accessories** link.

#### *Changing the Fuse*

An AGC/3AG 2 Amp, high-breaking capacity, 1500 A-rated fuse is located at the tip of the vehicle adapter. Periodically, you may need to change the fuse. Unscrew the black, round end piece and replace the fuse.

#### *Charging the c550*

You can charge the c550 using the 12/24-Volt car adapter connected to the suction mount.

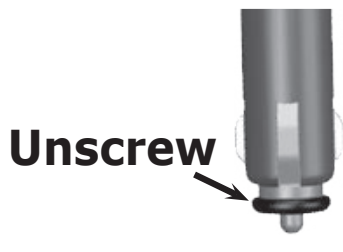

### <span id="page-50-1"></span><span id="page-50-0"></span>**Updating the c550 Software**

If you register your c550, you will receive notification of software and map updates. To register your c550, go to <https://www.garmin.com/registration/selectreg.jsp>.

#### **To update the c550 software:**

- 1. Connect the USB cable to your c550 and your computer. See the previous page.
- 2. Go to [http://www.garmin.com/products/sp](http://www.garmin.com/products/sp2720/)550. Click **Software Updates**.
- 3. Click **Download** next to the unit software.
- 4. Read and agree to the terms. Click **Download**.
- 5. Select **Run** (or **Open**). Your software is updated.

You can also use WebUpdater to update your c550 software. Go to [http://www.garmin.com/products/](http://www.garmin.com/products/webupdater/) [webupdater/](http://www.garmin.com/products/webupdater/) to learn about WebUpdater.

## <span id="page-50-2"></span>**Purchasing and Loading Additional MapSource Maps**

Check [http://www.garmin.com/unlock/update.jsp](www.garmin.com/unlock/update.jsp) to see if an update for your map software is available. To find out the version of the maps that are loaded on your c550, open the Menu page. Touch  $\rightarrow \blacksquare$  > Map > **Map Info**. You can also purchase additional MapSource map data from Garmin and load the maps on your c550's internal memory or on an optional SD card.

Follow the instructions that came with the new map data to properly install the maps to your computer and c550. In order to enable additional maps, you need your unit ID (see [page](#page-37-1) 38) and serial number (see [page i\)](#page-2-1). To load maps to your c550 memory or SD card, select the name for your "Garmin" drive or SD card drive. Refer to the MapSource help file for more information about using MapSource and loading maps on your Garmin GPS.

### <span id="page-51-1"></span><span id="page-51-0"></span>**Loading MapSource Waypoints on Your c550**

Using MapSource, you can save locations (also called waypoints) and transfer them to your c550. For more information about creating waypoints in MapSource, see the help file (press F1 to open the help file).

After you have created the waypoints, select **File** > **Save**. Select **GPS eXchange Format** (\*.gpx) for the **Save as Type**. Click the **Save** button.

With your c550 connected to your computer, copy the \*.gpx file into in the **Garmin\Waypoints** folder in the "Garmin" drive. The waypoints you created in MapSource are now in **Where To?** > **Favorites**.

#### *Viewing Your Saved Locations in MapSource*

You can also view the locations you have saved in your c550 using the MapSource program.

In MapSource, select **File** > **Open**. Select **GPS eXchange Format** (\*.gpx) for **Files of Type**. Browse to find the **Garmin\Waypoints** folder on your "Garmin" drive. Select **Waypoints.gpx** and click **Open**.

### <span id="page-52-1"></span>**Bluetooth® Wireless Technology Troubleshooting**

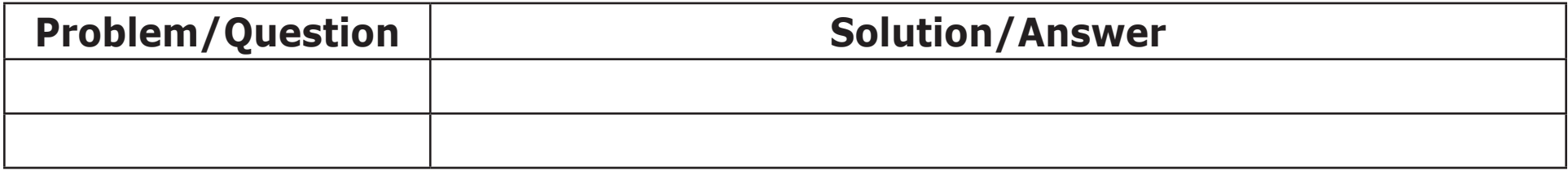

#### **USB Interface Troubleshooting**

<span id="page-52-0"></span>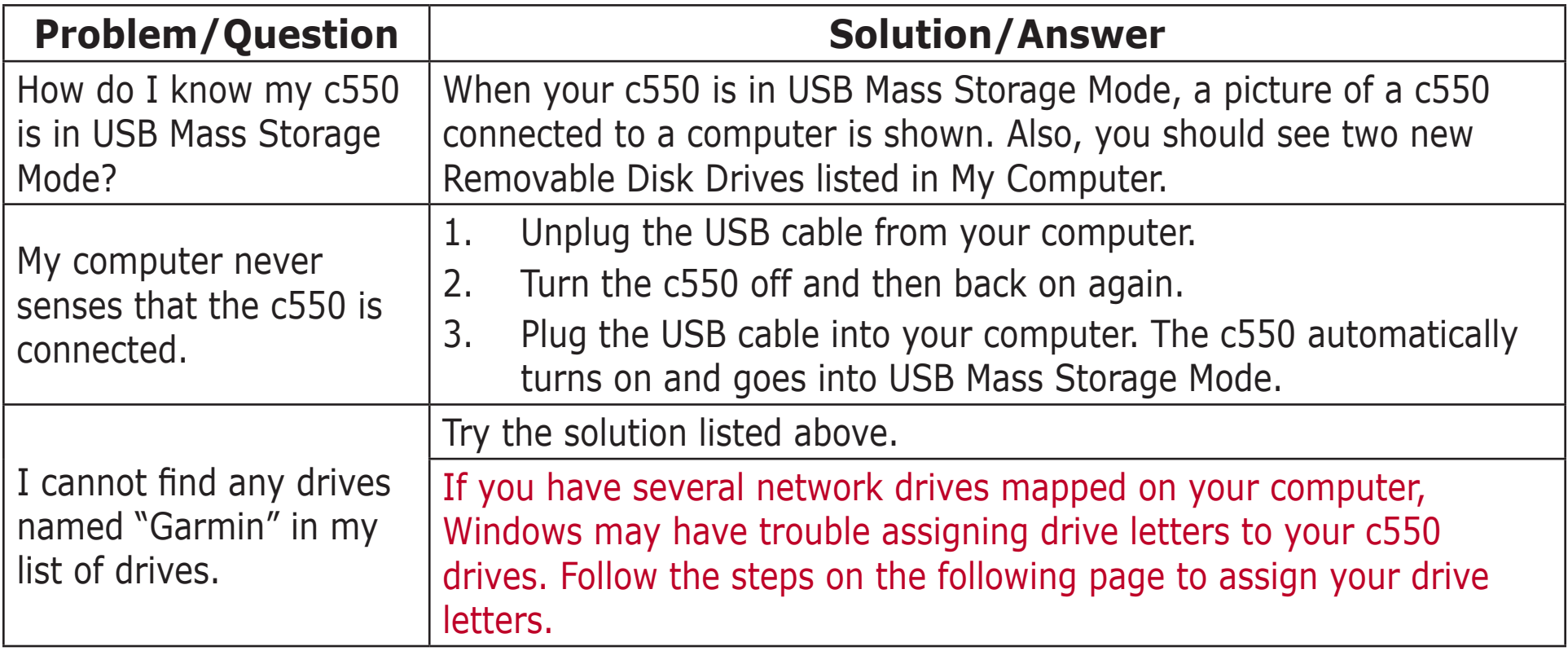

<span id="page-53-1"></span><span id="page-53-0"></span>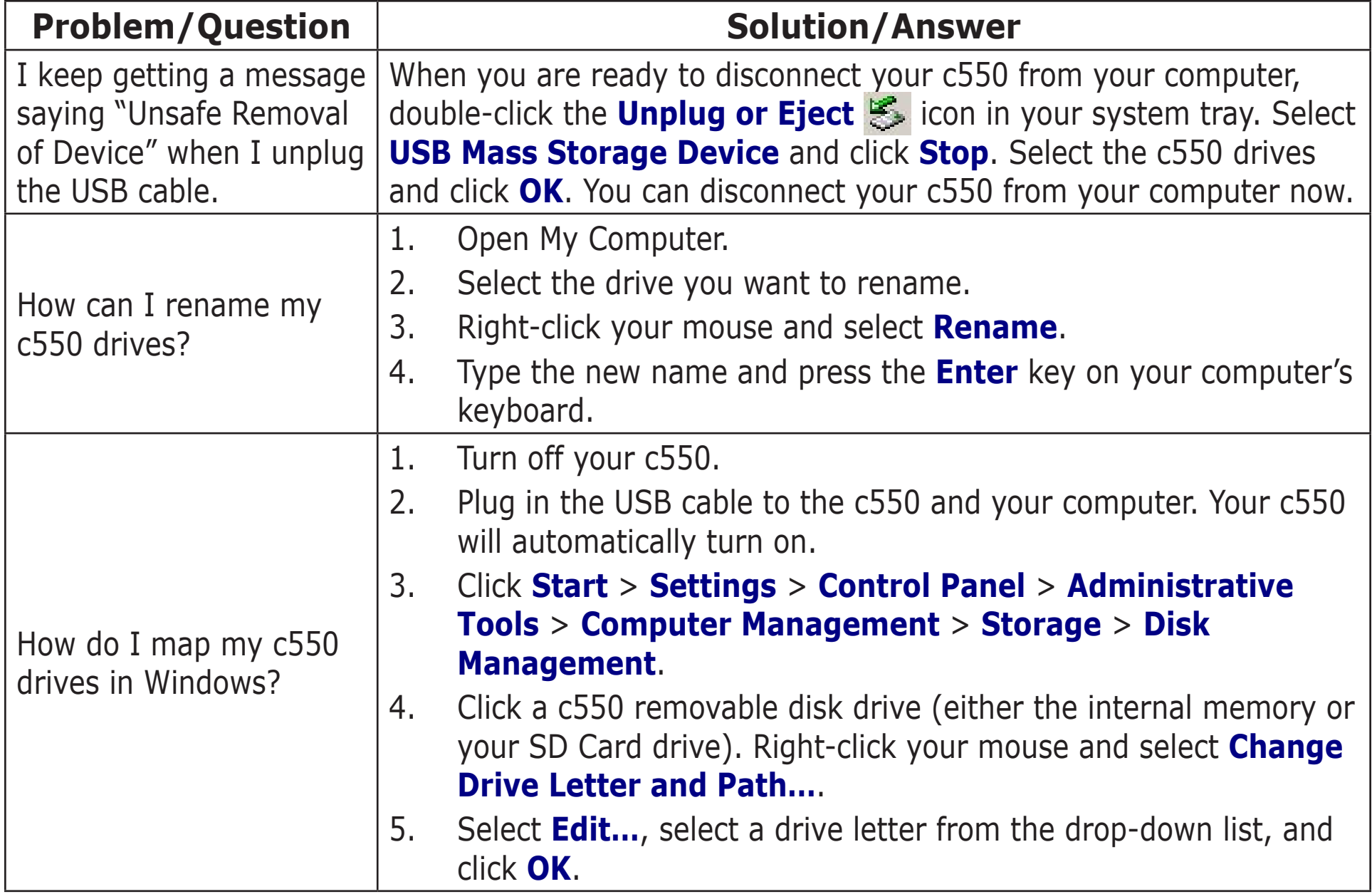

## <span id="page-54-0"></span>**Battery Information**

Your unit contains an internal (non-removable) lithium-ion battery. Contact your local waste disposal department for information on properly disposing of the unit.

#### *Battery Gauge*

The battery icon in the upper right corner of the Menu page indicates the status of the internal battery. If the icon is not present, the c550 is connected to external power.

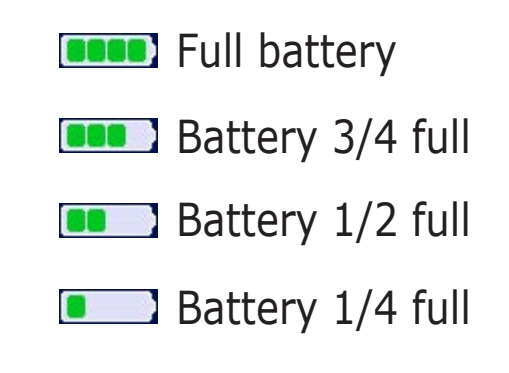

#### <span id="page-54-1"></span>*Battery Tips*

- Your c550's battery should last 4 to 8 hours depending on usage.
- To extend the battery life, turn off GPS ( $\rightarrow$  **System** > **GPS Mode** > **GPS Off**) when you do not need to receive GPS signals or use **Normal** mode when you do not need to use WAAS or EGNOS.
- To extend the battery life, turn the backlight brightness down (from the Menu page, touch  $\mathbb{R}$  to adjust the brightness).
- To maximize the life of the lithium-ion battery, do not leave your c550 direct sunlight and avoid prolonged exposure to excessive heat.

### <span id="page-55-0"></span>**About Satellite Signals**

Your c550 must acquire satellite signals to operate. If you are indoors, near tall buildings or trees, or in a parking garage, the c550 cannot acquire satellites. Go outside to an area free from tall obstructions to use your c550.

When the c550 has acquired satellite signals, the signal strength bars on the Menu page are green  $\blacksquare$ When it loses satellite signals, the bars turn red or disappear  $\Box$ 

For more information about GPS, visit the Garmin Web site at<http://www.garmin.com/aboutGPS>.

## <span id="page-56-0"></span>**Technical Specifications**

Size: 4.4" W x 3.2" H x 2.8" D

Weight: 9.45 ounces

Display: QVGA transflective TFT color display, bright white LED backlight, and touch screen

Temperature:  $32^{\circ}$ F to  $122^{\circ}$ F ( $0^{\circ}$ C to  $50^{\circ}$ C)

Charge Time: Approximately three hours to charge

Data storage: Internal memory and optional Removable SD card. Data stored indefinitely

PC interface: USB mass storage, plug-and-play

Power Input: 12/24 VDC

Usage: 15 W max. @ 13.8 VDC

Battery life: 4 to 8 hours depending on usage

Headphone jack: Standard 3.5 mm

For a complete list of specifications, visit the Garmin Web site at <http://www.garmin.com/products/c550/spec.html>.

#### *GPS Performance Specifications*

**Receiver**: WAAS enabled

**Acquisition times**\*:

Warm: <1 sec Cold: <38 sec Factory Reset: <45 sec \*On average for a stationary receiver with an open sky view

**Update rate**: 1/sec, continuous

**GPS Accuracy**: Position: <10 meters, typical Velocity: 0.05 meter/sec RMS

**GPS (WAAS) Accuracy**: Position: <5 meters, typical Velocity: 0.05 meter/sec RMS

#### <span id="page-57-0"></span>**Software License Agreement**

BY USING THE c550, YOU AGREE TO BE BOUND BY THE TERMS AND CONDITIONS OF THE FOLLOWING SOFTWARE LICENSE AGREEMENT. PLEASE READ THIS AGREEMENT CAREFULLY.

Garmin grants you a limited license to use the software embedded in this device (the "Software") in binary executable form in the normal operation of the product. Title, ownership rights, and intellectual property rights in and to the Software remain in Garmin.

You acknowledge that the Software is the property of Garmin and is protected under the United States of America copyright laws and international copyright treaties. You further acknowledge that the structure, organization, and code of the Software are valuable trade secrets of Garmin and that the Software in source code form remains a valuable trade secret of Garmin. You agree not to decompile, disassemble, modify, reverse assemble, reverse engineer, or reduce to human readable form the Software or any part thereof or create any derivative works based on the Software. You agree not to export or re-export the Software to any country in violation of the export control laws of the United States of America.

**NOTE:** The Garmin c550 has no user-serviceable parts. Should you ever encounter a problem with your unit, take it to an authorized Garmin dealer for repairs.

**NOTE:** The c550 is fastened shut with screws. Any attempt to open the case to change or modify the unit in any way voids your warranty and may result in permanent damage to the equipment.

## <span id="page-58-0"></span>**FCC Compliance**

The unit complies with Part 15 of the FCC interference limits for Class B digital devices FOR HOME OR OFFICE USE. These limits are designed to provide more reasonable protection against harmful interference in a residential installation, and are more stringent than "outdoor" requirements.

Operation of this device is subject to the following conditions: (1) This device may not cause harmful interference, and (2) this device must accept any interference received, including interference that may cause undesired operation.

This equipment generates, uses, and can radiate radio frequency energy and, if not installed and used in accordance with the instructions, may cause harmful interference to radio communications. However, there is no guarantee that interference will not occur in a particular installation. If this equipment does cause harmful interference to radio or television reception, which can be determined by turning the equipment off and on, you are encouraged to try to correct the interference by one of the following measures:

- Reorient or relocate the receiving antenna.
- Increase the separation between the equipment and the receiver.
- Connect the equipment into an outlet on a circuit different from that to which the receiver is connected.
- Consult an experienced radio/TV technician for help.

The unit does not contain any user-serviceable parts. Repairs should only be made by an authorized Garmin service center. Unauthorized repairs or modifications could result in permanent damage to the equipment, and void your warranty and your authority to operated this device under Part 15 regulations.

## <span id="page-59-0"></span>**INDEX**

#### **Symbols**

2 Dimensional [36](#page-36-0) 3 Dimensional [36](#page-36-0)

#### **A**

About Button [37](#page-37-0) Adding a Stop to Your Route [3](#page-7-0) Attention Tone 40 Audio version [37](#page-37-0) Avoiding road types 40 Avoiding Traffic [33,](#page-33-0) 40

#### **B**

Battery [51](#page-54-0) better route [2](#page-6-0) Brightness [5](#page-9-1) Browse the Map [12](#page-15-0) Browsing the map [12](#page-15-0), [14](#page-17-0)

#### **C**

Caring for your nüvi [46](#page-48-1) Changing the settings [35](#page-35-0) Clearing User Data [44](#page-47-0) Computer connection [19](#page-22-1) Connecting the USB Cable [19](#page-22-1) Contact Garmin [i](#page-2-0) Current Location, saving [14](#page-17-0) Customizing your nüvi [35](#page-35-0) map [36](#page-36-0)

navigation 40 system setup [37](#page-37-0) Custom POIs (Points of Interest) [45](#page-44-0)

#### **D**

Daylight Saving [39](#page-42-0) Delete character [10](#page-13-0) custom POIs [45](#page-44-0) files from the nüvi [22](#page-25-0) recent finds list [11](#page-14-0) saved places  $15$ user data [44](#page-47-0) Detour, adding [4](#page-8-0) Disconnecting your nüvi [49](#page-52-1) Disk Drives [20,](#page-23-0) [21](#page-24-0) Driving directions [18](#page-21-0)

#### **E**

Editing saved places (Favorites) [15](#page-18-0) EGNOS [37](#page-37-0) Eject USB [20](#page-23-0) Expanding your search [13](#page-16-0)

**F**

Favorites [14,](#page-17-0) [15](#page-18-0) Files deleting [22](#page-25-0) managing [19](#page-22-1) supported types [22](#page-25-0)

transferring [20](#page-23-0) Finding places address [7](#page-11-1) by name [6](#page-10-0) intersection [7](#page-11-1) item on the map [12](#page-15-0) recent selection [11](#page-14-0) saved item [14](#page-17-0) Find a place near another place [13](#page-16-0) FM TMC Traffic Receiver [32–](#page-32-0) [34](#page-34-0) Following your route [2](#page-6-0) Fuse, changing [47](#page-49-0)

#### **G**

Go! [6](#page-10-0) Go Home [8](#page-12-0) GPS [5,](#page-9-1) [51](#page-54-0)

#### **H**

Home Location [8](#page-12-0)

#### **K**

Keyboard [10](#page-13-0)

#### **L**

License Agreement [54](#page-57-0) Listening to music [23](#page-26-1)

#### **M**

M4A/M4P [23](#page-26-1)

Map [12,](#page-15-0) [16](#page-19-1) browse [12](#page-15-0) customize [36](#page-36-0) zoom [12](#page-15-0), [16](#page-19-1) MapSource [48](#page-50-0) Map Info Button [36](#page-36-0) Map software update [47](#page-49-0) version [36](#page-36-0) Map symbol  $15$ Map view [36](#page-36-0) Metric units [39](#page-42-0) Mounting your nüvi [43](#page-46-0) Moving the map [12](#page-15-0), [14](#page-17-0) MP3 [23](#page-26-1) My Locations [14](#page-17-0) Favorites [14](#page-17-0) Recent Selections [11](#page-14-0)

#### **N**

Narrow your results list spell the name [10](#page-13-0) Navigation settings 40 Near Button [13](#page-16-0) Next Turn Page [18](#page-21-0) North Up [36](#page-36-0)

#### **O**

On-screen keyboard [10](#page-13-0)

#### **P**

*Garmin © 2005 55 c550 Owner's Manual* Phone Number [15](#page-18-0)

Playing Music [23](#page-26-1) POI [45](#page-44-0) Position icon [16](#page-19-1) Present Location, saving [14](#page-17-0) Proximity Alarms [37](#page-37-0), [45](#page-44-0)

#### **Q**

Quick Settings [5](#page-9-1)

#### **R**

Recently-Found places delete [11](#page-14-0) find [11](#page-14-0) Removable Disk Drives [20](#page-23-0), [21](#page-24-0) Resetting your nüvi [44](#page-47-0) Reset Max Speed [17](#page-20-0) Reset Trip [17](#page-20-0) Restoring Settings [35](#page-35-0) Routing preferences 40

#### **S**

Safety camera database [45](#page-44-0) Safe Mode [37](#page-37-0) Satellite Signals [52](#page-55-0) Save places you find  $6, 14$  $6, 14$  $6, 14$ Saved Places delete [15](#page-18-0) edit [15](#page-18-0) Save Current Location [12](#page-15-0) save your current location [12](#page-15-0), [14](#page-17-0)

School zone database [45](#page-44-0) SD Card [19,](#page-22-1) [53](#page-56-0) Serial Number [i](#page-2-0) Set your Location [12](#page-15-0) Shortcuts [5](#page-9-1) Show Map  $6, 12$  $6, 12$  $6, 12$ Software License Agreement [54](#page-57-0) Software version [37](#page-37-0) Spell the name of a place [10](#page-13-0) Stop navigation [4](#page-8-0) Stop USB [20](#page-23-0) Storing your nüvi [46](#page-48-1) Supported File Types [22](#page-25-0) System Setup [37](#page-37-0)

#### **T**

Text Language [38](#page-39-0) Touch screen cleaning [46](#page-48-1) Track Up [36](#page-36-0) Traffic [32](#page-32-0) avoid [33,](#page-33-0) 40 events [33](#page-33-0) subscription [34](#page-34-0) Transferring Files [20](#page-23-0) Trip Information Page [17](#page-20-0) Troubleshooting [50](#page-53-1) USB [49](#page-52-1) Turn-by-turn directions [18](#page-21-0) Turn off the beeping [37](#page-37-0)

#### **U**

Units [39](#page-42-0) Unit ID [37](#page-37-0) USB [20](#page-23-0) troubleshooting [49](#page-52-1) User Data, deleting [44](#page-47-0) Using the nüvi Indoors [47](#page-49-0)

#### **V**

Vehicle Type 40 Viewing Places on the Map [12](#page-15-0) Viewing the Map [16](#page-19-1) Voice Language [38](#page-39-0) Volume [5](#page-9-1)

#### **W**

WAAS [37](#page-37-0)[–41](#page-41-0)

#### **Z**

Zoom [12](#page-15-0), [16](#page-19-1)

**For the latest free software updates (excluding map data) throughout the life of your Garmin products, visit the Garmin Web site at [www.garmin.com.](www.garmin.com)**

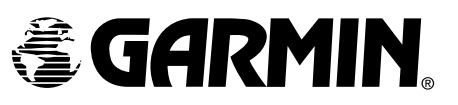

© Copyright 2006 Garmin Ltd. or its subsidiaries

Garmin International, Inc. 1200 East 151st Street, Olathe, Kansas 66062, U.S.A.

Garmin (Europe) Ltd. Unit 5, The Quadrangle, Abbey Park Industrial Estate, Romsey, SO51 9DL, U.K.

> Garmin Corporation No. 68, Jangshu 2nd Road, Shijr, Taipei County, Taiwan

> > <www.garmin.com>

Part Number 190-00642-00 Rev. A